## Nokia 603 User Guide

| Contents                                |           | Telephone                             | 3 |
|-----------------------------------------|-----------|---------------------------------------|---|
|                                         |           | Call a phone number                   | 3 |
|                                         |           | Search for a contact from the dialler | 3 |
| Safety                                  | 5         | Call a contact                        | 3 |
|                                         |           | Activate the loudspeaker during a     |   |
| Get started                             | 6         | call                                  | 3 |
| Keys and parts                          | 6_        | Make a conference call                | 3 |
| Insert the SIM card                     | 6_        | Call the numbers you use the most     | 3 |
| Insert a memory card                    | 8_        | Use your voice to call a contact      | 3 |
| Charge your phone                       | 10        | Make calls over the internet          | 3 |
| Change the volume of a call, song, or   |           | Call the last dialled number          | 4 |
| video                                   | <u>11</u> | Record a phone conversation           | 4 |
| Headset                                 | 12        | Turn to silence                       | 4 |
| Lock or unlock the keys and screen      | 12        | View your missed calls                | 4 |
| Attach the wrist strap or lanyard       | 13        | Call your voice mailbox               | 4 |
| Antennas                                | 13        | Divert calls to your voice mailbox or |   |
| Switch the phone on or off              | 14        | another phone number                  | 4 |
| Use your phone for the first time       | 15_       | Prevent making or receiving calls     | 4 |
| Nokia account                           | 16        | Allow calls only to certain numbers   | 4 |
| Copy contacts or pictures from your     |           |                                       |   |
| old phone                               | 16        | Contacts                              | 4 |
| Use the user guide in your phone        | 17        | About Contacts                        | 4 |
|                                         |           | Save phone numbers and mail           |   |
| Basic use                               | 18        | addresses                             | 4 |
| Use the toolbar                         | 18        | Save a number from a received call or |   |
| Touch screen actions                    | 18        | message                               | 4 |
| Use shortcuts                           | 20        | Contact your most important people    |   |
| Switch between open applications        | 20        | quickly                               | 4 |
| Write text                              | 21        | Add your important contacts to the    |   |
| Display indicators                      | 24        | home screen                           | 4 |
| Set the notification light to blink for |           | Add a picture for a contact           | 4 |
| missed calls or messages                | 25        | Set a ringtone for a contact          | 4 |
| Search your phone and the internet      | 26        | Create a contact group                | 4 |
| Prolong battery life                    | 26        | Send a message to a group of          |   |
|                                         |           | people                                | 4 |
| Personalisation and Nokia Store         | 27        | Send your contact information using   |   |
| Profiles                                | 27        | My Card                               | 4 |
| Change your theme                       | 29        | Copy contacts from the SIM card to    |   |
| Home screen                             | 30        | your phone                            | 4 |
| Organise your applications              | 33        | Back up your contacts to Nokia        |   |
| Nokia Store                             | 33        | Services                              | 4 |

| Subscribe to a web feed                | 55                 |
|----------------------------------------|--------------------|
|                                        | \                  |
| Social networks                        | 56 \               |
| About Social                           | 56 V               |
| See your friends' status updates in    |                    |
| one view                               | 57                 |
| Post your status to social networking  | N                  |
| services                               | 57 <u>N</u>        |
| Link your online friends to their      | _                  |
| contact information                    | <u>57</u> <u>F</u> |
| See your friends' status updates on    | _(                 |
| the home screen                        | 57 [               |
| Upload a picture or video to a service | 58 (               |
| Share your location in your status     | F                  |
| update                                 | 58                 |
| Contact a friend from a social         |                    |
| networking service                     | 59 (               |
| Add an event to your phone calendar    | 59 (               |

Office

47

47

47

48

49

49

50

50 51

51

51 52

52 53

53

54

54

54

54

55

Music player

Protected content

Record sounds

Ovi Music

FM radio

Camera

Messaging

Mail **About Mail** 

About Messaging

Send a message

Add a mailbox

Send a mail

<u>Internet</u>

Read a received mail

About the web browser

Browse the web

Add a bookmark

Music and audio

Send an audio message

View a conversation

Read a received message

Listen to a text message Change the language

About Exchange ActiveSync

Respond to a meeting request

Open mail from the home screen

| About the camera                      | 6 |
|---------------------------------------|---|
| Take a picture                        | 6 |
| Picture and video tips                | 6 |
| Take a picture in the dark            | 6 |
| Save location information to your     |   |
| pictures and videos                   | 6 |
| Send a picture or video               | 6 |
| Share a picture or video directly fro | m |
| the camera                            | 6 |
| Record a video                        | 6 |
|                                       |   |
| Your pictures and videos              | 6 |
| Gallery                               | 6 |
| Edit the pictures you have taken      |   |
| Video editor                          | 7 |
| Videos and TV                         | 7 |
| Videos                                | 7 |
| Watch Web TV                          | 7 |
|                                       |   |
| Maps                                  | 7 |
| Maps overview                         | 7 |
| My position                           | 7 |
| Search                                | 8 |
| Favourites                            | 8 |
| Check in                              | 8 |
| Drive and Walk                        | 8 |
| Give feedback on Maps                 | 8 |
| Report incorrect map information      | 8 |
|                                       |   |
| Time management                       | 8 |
| Clock                                 | 8 |
| Calendar                              | 9 |

## 4 Contents

| Quickoffice                       | 95_ |
|-----------------------------------|-----|
| Read PDF documents                | 95  |
| Calculator                        | 96  |
| Write notes                       | 96  |
| Translate words                   | 96  |
| Open or create zip files          | 97  |
| Chat with your colleagues         | 97  |
|                                   |     |
| Connectivity                      | 97  |
| Internet connections              | 97  |
| Wi-Fi                             | 98  |
| VPN connections                   | 100 |
| Close a network connection        | 100 |
| NFC                               | 101 |
| Bluetooth                         | 104 |
| USB data cable                    | 107 |
|                                   |     |
| Phone management                  | 108 |
| Keep your phone software and      |     |
| applications up to date           | 108 |
| Manage files                      | 109 |
| Free up phone memory              | 110 |
| Manage applications               | 111 |
| Synchronise content               | 111 |
| Copy contacts or pictures between |     |
| phones                            | 113 |
| Protect your phone                | 113 |
| Find more help                    | 116 |
| •                                 | 116 |
| Support                           | 110 |
| Protect the environment           | 116 |
| Save energy                       | 116 |
| Recycle                           | 117 |
| necycle                           |     |
| Product and safety information    | 117 |
| Index                             | 124 |
|                                   |     |

## Safety

Read these simple guidelines. Not following them may be dangerous or illegal. For further information, read the complete user guide.

#### SWITCH OFF IN RESTRICTED AREAS

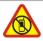

Switch the device off when mobile phone use is not allowed or when it may cause interference or danger, for example, in aircraft, in hospitals or near medical equipment, fuel, chemicals, or blasting areas. Obey all instructions in restricted areas.

#### ROAD SAFETY COMES FIRST

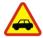

Obey all local laws. Always keep your hands free to operate the vehicle while driving. Your first consideration while driving should be road safety.

#### INTERFERENCE

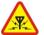

All wireless devices may be susceptible to interference, which could affect performance.

#### **QUALIFIED SERVICE**

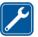

Only qualified personnel may install or repair this product.

## **BATTERIES. CHARGERS. AND OTHER ACCESSORIES**

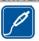

Use only batteries, chargers, and other accessories approved by Nokia for use with this device. Do not connect incompatible products.

#### **KEEP YOUR DEVICE DRY**

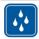

Your device is not water-resistant. Keep it dry.

#### PROTECT YOUR HEARING

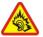

Listen to a headset at a moderate level, and do not hold the device near your ear when the loudspeaker is in use.

## **Get started**

## Keys and parts

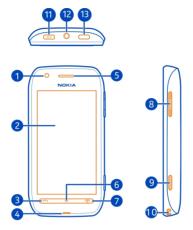

- 1 Proximity sensor. Automatically switches the touch screen off during calls.
- 2 Touch screen
- 3 Call key
- 4 Microphone
- **5** Earpiece
- 6 Menu key
- 7 End/Power key 🕥
- 8 Volume/Zoom keys
- 9 Camera key
- 10 Lanyard/Wrist strap hole
- 11 Micro-USB/Charger connector
- 12 Nokia AV connector (3.5 mm)
- 13 Key lock button

If there is protective tape on the camera lens, remove the tape.

#### Insert the SIM card

Your phone uses a mini-UICC SIM card, also known as a micro-SIM card.

Do not attach any stickers to your SIM card.

1 Make sure the phone is switched off.

2 Place your fingernail in the gap on the right edge of the back cover, and carefully lift and remove the cover.

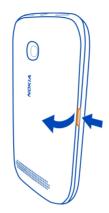

3 If the battery is inserted, lift it out.

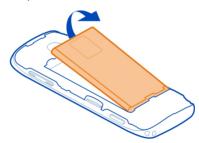

4 Make sure the contact area of the card is facing down, and insert the SIM card.

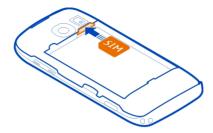

5 Line up the battery contacts, insert the battery, and replace the back cover.

#### Remove the SIM card

- 1 Switch the phone off.
- 2 Remove the back cover.
- 3 Remove the battery, if inserted.
- 4 Place your fingernail in the slot above the SIM card, push the SIM card towards the bottom edge of the phone, and remove the card.

## Insert a memory card

Memory cards are available separately.

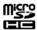

1 Place your fingernail in the gap on the right edge of the back cover, and lift the cover off

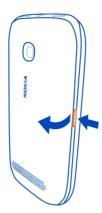

2 Make sure the contact area of the memory card is facing down, and insert the card. Push the card in, until it locks into place.

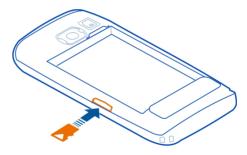

3 Replace the back cover.

# Remove the memory card

- 1 Push the card in, until it is released.
- 2 Pull the card out.

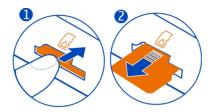

### Charge your phone Charge the battery

Your battery has been partially charged at the factory, but you may need to recharge it before you can switch on your phone for the first time.

If the phone indicates a low charge, do the following:

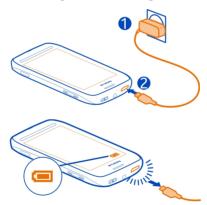

Tip: If there is no wall outlet available, you can also charge over USB. Use a compatible USB data cable to connect your phone to a compatible device, such as a computer. You can also copy data while charging.

You do not need to charge the battery for a specific length of time, and you can use the phone while it is charging.

If the battery is completely discharged, it may take several minutes before the charging indicator is displayed or before any calls can be made.

If the battery has not been used for a long time, to begin charging, you may need to connect the charger, then disconnect and reconnect it.

## Charge the battery over USB

Battery low, but you don't have a charger with you? You can use a compatible USB cable to connect your phone to a compatible device, such as a computer.

You can use USB charging when a wall outlet is not available. Data can be transferred while charging the device. The efficiency of USB charging power varies significantly, and it may take a long time for charging to start and the device to start functioning.

You can use your phone while it's charging.

To avoid breaking the charger connector, be careful when connecting or disconnecting the charger cable.

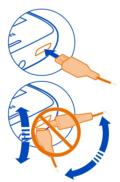

## Change the volume of a call, song, or video

Use the volume keys.

You can adjust the volume during a call or when an application is active.

The built-in loudspeaker allows you to speak and listen from a short distance without having to hold the phone to your ear.

## Activate or deactivate the loudspeaker during a call

Select ◁ĵ) or 🗐).

#### Headset

You can connect a compatible headset or compatible headphones to your phone.

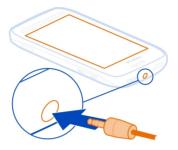

Do not connect products that create an output signal, as this may damage the device. Do not connect any voltage source to the Nokia AV connector. If you connect an external device or headset, other than those approved by Nokia for use with this device, to the Nokia AV connector, pay special attention to volume levels.

#### Lock or unlock the keys and screen

To avoid accidentally making a call when your phone is in your pocket or bag, lock the keys and screen of your phone.

Press the key lock button, and select Unlock.

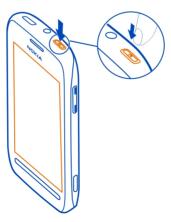

Tip: You can also press the menu key, and select Unlock.

### Set the keys and screen to lock automatically

- 1 Select 🖓 > Settings and Phone > Display > Screen/keylock time-out.
- 2 Define the length of time after which the keys and screen are locked automatically.

## Attach the wrist strap or lanyard

Thread the strap or lanyard through one hole and back out from the other, thread the strap or lanyard through the loop, and pull to tighten.

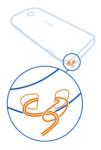

#### **Antennas**

Avoid touching the antenna area while the antenna is in use. Contact with antennas affects the communication quality and may reduce battery life due to higher power level during operation.

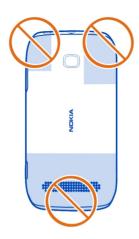

The antenna area is highlighted.

# Switch the phone on or off

## Switch on

Press and hold the power key ountil the phone vibrates.

# Switch off

Press and hold the power key .

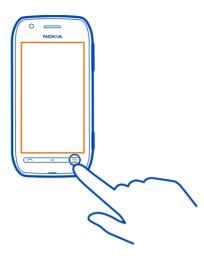

## Use your phone for the first time

Your phone guides you through the initial setup when you insert your SIM card and switch your phone on for the first time. To use Nokia services, create a Nokia account. You can also copy your contacts and other content from your previous phone. You can also subscribe to the My Nokia service, to receive helpful tips and tricks on how to make the most of your phone.

To start an action, select **√**. To skip an action, select **⊗**.

To create a Nokia account, you need an internet connection. For information about possible costs, contact your network service provider. If you can't connect to the internet, you can create an account later.

If you already have a Nokia account, enter your username and password, and select .

**Tip:** Forgotten your password? You can request it to be sent to you in a mail or text message.

Use the Phone switch application to copy your content, such as:

- Contacts
- Messages

#### 16 Get started

- Pictures and videos
- · Personal settings

When you set up your mail account, you can set your inbox to be displayed on your home screen, so you can easily check your mail.

If you need to make an emergency call during the setup phase, press the call key.

#### Nokia account

When you switch on your phone for the first time, your phone guides you through creating a Nokia account.

With your Nokia account, you can, for example:

- Access all Nokia services with a single username and password, both on your phone and a compatible computer
- · Download content from Nokia services
- Save details about your phone model and contact information. You can also add your payment card details.
- · Save your important walking and driving routes to Nokia Maps

To learn more about Nokia accounts and Nokia services, go to www.nokia.com/support.

To create a Nokia account later, use your phone to access a Nokia service, and you are prompted to create an account.

## Copy contacts or pictures from your old phone

Want to copy important information from your previous compatible Nokia phone and start using your new phone quickly? Use the Phone switch application to copy, for example, contacts, calendar entries, and pictures to your new phone, free of charge.

Your previous phone needs to support Bluetooth.

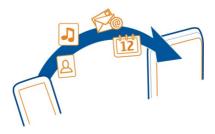

Select > Settings > Connectivity > Data transfer > Phone switch.

- 1 Select from the following:
  - $\square$  Copy content from another phone.
  - ☐ Copy content to another phone.
  - 📮 Synchronise content between two phones.
- 2 Select the phone you want to connect to, and pair the phones. Bluetooth needs to be activated in both phones.
- 3 If the other phone requires a passcode, enter the passcode. The passcode, which you can define yourself, must be entered in both phones. The passcode in some phones is fixed. For details, see the user guide of the other phone.
  - The passcode is valid only for the current connection.
- 4 Select the content and OK.

If your previous Nokia phone does not have the Phone switch application, your new phone sends it in a message using Bluetooth. To install the application, open the message in your previous phone, and follow the instructions.

**Tip:** You can also use the Phone switch application to copy content from other phones later.

## Use the user guide in your phone

Your phone has a built-in user guide. It's always with you, available when needed. Select 응 > User guide.

## Open the user guide from an application

Select => User guide. This is not available for every application.

## Search the user guide

When the user guide is open, select > Search, and enter a letter or a word in the search field.

## Open an application from the user guide

Select the application link in a topic.

To switch back to the user guide, press and hold the menu key, swipe left or right, and select the user guide.

Links to related topics may be at the end of instructions.

**Tip:** You also receive text messages and pop-up tips that give useful information about using your phone. To view the tips later, select  $\mathbb{R} > My$  Nokia.

## Basic use

### Use the toolbar

The toolbar at the bottom of the display helps you browse your phone easily.

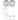

Open the main menu.

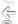

Make a call.
Return to the previous view.

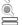

Search for applications.

Open the options menu.

#### Touch screen actions

To interact with the user interface, tap or tap and hold the touch screen.

• Important: Avoid scratching the touch screen. Never use an actual pen, pencil, or other sharp object on the touch screen.

## Open an application or other screen element

Tap the application or element.

## Access functions quickly

Tap and hold the item. A pop-up menu with available options opens.

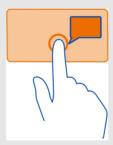

**Example:** To send an image or delete an alarm, tap and hold the image or alarm, and from the pop-up menu, select the appropriate option.

## Drag an item

Tap and hold the item, and slide your finger across the screen.

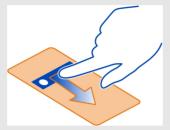

**Example:** You can drag items on the home screen.

### Swipe

Place a finger on the screen, and steadily slide your finger in the desired direction.

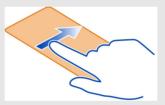

**Example:** To switch to another home screen, swipe left or right.

To scroll in a list or menu, slide your finger quickly up or down the screen, then lift your finger. To stop the scrolling, tap the screen.

#### Zoom in and out

Place two fingers on an item, such as a map, picture, or web page, and slide your fingers apart or together.

Tip: You can also tap the item twice.

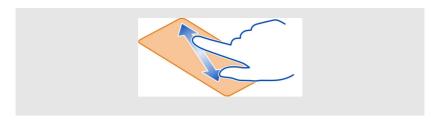

### **Use shortcuts**

You don't have to navigate long paths to, for example, open or close an internet connection, or to silence your phone. You can access these settings directly in the status menu, no matter what application or view you're in.

Swipe down from the notification area.

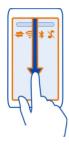

In the status menu, you can do the following:

- · View notifications of missed calls or unread messages
- · Silence your phone
- · Modify the connectivity settings
- · View available Wi-Fi connections, and connect to a Wi-Fi network
- · Manage Bluetooth connections

**Tip:** When listening to music, you can quickly access the music player from the status area.

## Switch between open applications

You can see which applications and tasks are open in the background, and switch between them.

Press and hold the menu key, swipe left or right, and select the desired application.

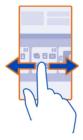

Applications running in the background increase the demand on battery power and use memory. To close an application that you are not using, select  $\boxtimes$ .

**Tip:** To close all open applications, select and hold the task switcher, and from the pop-up menu, select **Close all**.

#### Write text

#### Enter text with the virtual keyboard

## Use the virtual keyboard

To activate the virtual keyboard, select a text input field. You may use the virtual keyboard both in landscape and portrait mode.

Virtual keyboard in portrait mode may not be available in all writing languages.

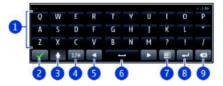

- 1 Virtual keyboard
- 2 Close key Close the virtual keyboard.
- 3 Shift and caps lock key To enter an upper case character when writing in lower case, or vice versa, select the key before entering the character. To activate caps lock mode, select the key twice.
- 4 Character range Select the desired character range, such as numbers or special characters.
- 5 Arrows keys Move the cursor left or right.
- 6 Space bar Insert a space.

- 7 Input menu Activate predictive text input, or change the writing language.
- 8 Enter key Move the cursor to the next row or text input field. Additional functions are based on the current context. For example, in the web address field of the web browser, it acts as the Go icon.
- 9 Backspace key Delete a character.

## Switch between the virtual keyboard and keypad in portrait mode

Select > Alphanumeric keypad or QWERTY keyboard.

### Add an accent to a character

Select and hold the character.

## Activate predictive text input with the virtual keyboard

Predictive text input is not available in all languages.

- 1 Select **■** > Input options > Activate prediction. **○** is displayed.
- 2 Start writing a word. Your phone suggests possible words as you write. When the correct word is displayed, select the word.
- 3 If the word is not in the dictionary, the phone suggests an alternative word from the dictionary. To add the new word to the dictionary, select the word you have written.

## Deactivate predictive text input mode

Select > Input options > Deactivate prediction.

## Modify the text input settings

Select **■** > Input options > Settings.

# Enter text with the virtual keypad

## Use the virtual keypad

If you prefer to use the alphanumeric keypad when writing in portrait mode, you can switch from the virtual keyboard to the virtual keypad.

- 1 Select a text input field.
- 2 Select > Alphanumeric keypad.

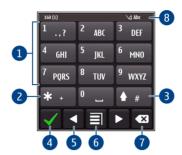

- 1 Number kevs
- 2 \* Enter a special character, or when predictive text input mode is activated and the word underlined, cycle through the word candidates.
- 3 Shift key Change the character case. To activate or deactivate predictive text input mode, quickly select the key twice. To switch between the letter and number modes, select and hold the key.
- 4 Close key Close the virtual keypad.
- 5 Arrow keys Move the cursor left or right.
- 6 Input menu Activate predictive text input, change the writing language, or switch to the virtual keyboard.
- 7 Backspace key Delete a character.
- 8 Text input indicator (if available) Indicates the character case, and if letter or number mode or predictive text input mode is activated.

## Activate traditional text input with the virtual keypad

Select # twice quickly.

## Enter a character

- 1 Select a number key (1-9) repeatedly, until the desired character is displayed. There are more characters available than are visible on the key.
- 2 If the next letter is located on the same key, wait until the cursor is displayed or move the cursor forward, and select the key again.

# Insert a space

Select 0.

### Move the cursor to the next line

Select 0 three times.

## Activate predictive text input with the virtual keypad

Predictive text input is based on a built-in dictionary to which you can add new words. Predictive text input is not available for all languages.

- Select > Activate predictive text. 1
- 2 To write the desired word, use the keys 2-9. Select each key once for each letter. For example, to write Nokia when the English dictionary is selected, select 6 for N, 6 for o, 5 for k, 4 for i, and 2 for a.
  - The word suggestion changes after each key selection.
- If the word is not correct, select \* repeatedly, until the correct match is displayed. 3 If the word is not in the dictionary, select Spell, and enter the word using traditional text input mode, and select OK.
  - If? is displayed after the word, the word is not in the dictionary. To add a word to the dictionary, select \*, enter the word using traditional text input mode, and select OK.
- To insert a space, select 0. To insert a common punctuation mark, select 1, and then select \* repeatedly, until the correct punctuation mark is displayed.
- Start writing the next word. 5

## Deactivate predictive text input

Select # twice quickly.

## Define the writing language

Select > Settings and Phone > Touch input > Writing language.

## Change the language when writing

Select > Writing language.

The available options may vary.

## Display indicators

## General indicators

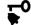

The touch screen and keys are locked.

An alarm is set.

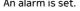

You have a missed calendar event.

## Call indicators

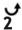

Someone has tried to call you.

You're using your second phone line (network service).

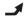

Incoming calls are diverted to another number (network service). If you have two phone lines, a number indicates the active line.

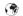

Your phone is ready for an internet call.

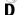

A data call is active (network service).

## Messaging indicators

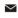

You have unread messages. If the indicator is blinking, your Inbox folder may he full

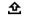

Messages are waiting to be sent in the Outbox folder.

#### Network indicators

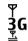

트

<u>3G</u>

Your phone is connected to a GSM network (network service).

Your phone is connected to a 3G network (network service).

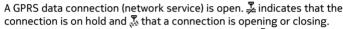

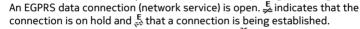

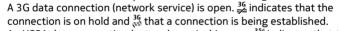

An HSPA data connection (network service) is open. <sup>356</sup> indicates that the connection is on hold and 356 that a connection is being established.

A Wi-Fi connection is available.

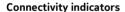

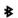

Bluetooth is active. \* indicates that your phone is sending data. If the indicator is blinking, your phone is trying to connect to another device. A USB cable is connected to your phone.

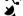

GPS is active.

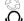

The phone is synchronising.

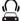

A compatible headset is connected to your phone.

A compatible car kit is connected to your phone.

## Set the notification light to blink for missed calls or messages

When the phone notification light blinks, you have missed a call or a message has arrived.

Select > Settings and Phone > Notification lights > Notification light.

### Search your phone and the internet

Explore your phone and the internet. You can search for mail, contacts, pictures, music, or applications stored on your phone and on the internet.

Select Search.

- 1 Start entering a search word, and select from the proposed matches.
- 2 To search on the internet, select the internet search link at the end of the search results. You need an active internet connection.

**Tip:** You can add a search widget to the home screen. Tap and hold an empty area of the home screen, and select **Add widget** and the search widget from the list.

#### Prolong battery life

If it seems you're always looking for a charger, there are steps you can take to reduce the power consumption of your phone.

- · Always charge the battery fully.
- When power saving mode is activated, phone settings, such as Network mode and the screen saver, are optimised.

## Activate power saving mode

Press the power key ①, and select Activate power saving. To deactivate power saving mode, press the power key ①, and select Deactivate power saving.

## Close the applications you are not using

Press and hold the menu key, swipe until the desired application is displayed, and select  $\widehat{\omega}$ .

## Sounds, themes, and effects

- Mute unnecessary tones, such as key tones.
- Use wired headphones, rather than the loudspeaker.
- Change the length of the time-out period after which the phone display switches
  off.

## Set the length of the time-out period

Select > Settings and Phone > Display > Light time-out.

## Activate a dark theme and wallpaper

Select : > Settings and Themes > General.

To change the wallpaper, on the home screen, select = > Change wallpaper.

## Deactivate background animation effects

Select > > Settings and Themes > General > > Theme effects > Off.

## Decrease the brightness of the display

Select > Settings and Phone > Display > Brightness.

## Deactivate the Big clock screen saver

Select > Settings and Themes > Screen saver > None.

#### Network use

- If you are listening to music or otherwise using your phone, but do not want to make or receive calls, activate the offline profile.
- Set your phone to check for new mail less frequently.
- Use a Wi-Fi connection to connect to the internet, rather than a mobile data (GPRS or 3G) connection.
- If your phone is set to use both GSM and 3G networks (dual mode), the phone
  uses more power when searching for the 3G network.

## Set your phone to use only the GSM network

Swipe down from the notification area, and select the mobile network and Network mode > GSM.

## Deactivate Bluetooth when not needed

Swipe down from the notification area, and select 3.

## Stop your phone scanning for available Wi-Fi networks

Swipe down from the notification area, and select .

## Establish a mobile data (3G or GPRS) connection only when needed

To close the mobile data connection, swipe down from the notification area, and select  $\blacksquare$ .

## Personalisation and Nokia Store

#### **Profiles**

## About profiles

Select 
 Select 
 Select 
 Select 
 Select 
 Select 
 Select 
 Select 
 Select 
 Select 
 Select 
 Select 
 Select 
 Select 
 Select 
 Select 
 Select 
 Select 
 Select 
 Select 
 Select 
 Select 
 Select 
 Select 
 Select 
 Select 
 Select 
 Select 
 Select 
 Select 
 Select 
 Select 
 Select 
 Select 
 Select 
 Select 
 Select 
 Select 
 Select 
 Select 
 Select 
 Select 
 Select 
 Select 
 Select 
 Select 
 Select 
 Select 
 Select 
 Select 
 Select 
 Select 
 Select 
 Select 
 Select 
 Select 
 Select 
 Select 
 Select 
 Select 
 Select 
 Select 
 Select 
 Select 
 Select 
 Select 
 Select 
 Select 
 Select 
 Select 
 Select 
 Select 
 Select 
 Select 
 Select 
 Select 
 Select 
 Select 
 Select 
 Select 
 Select 
 Select 
 Select 
 Select 
 Select 
 Select 
 Select 
 Select 
 Select 
 Select 
 Select 
 Select 
 Select 
 Select 
 Select 
 Select 
 Select 
 Select 
 Select 
 Select 
 Select 
 Select 
 Select 
 Select 
 Select 
 Select 
 Select 
 Select 
 Select 
 Select 
 Select 
 Select 
 Select 
 Select 
 Select 
 Select 
 Select 
 Select 
 Select 
 Select 
 Select 
 Select 
 Select 
 Select 
 Select 
 Select 
 Select 
 Select 
 Select 
 Select 
 Select 
 Select 
 Select 
 Select 
 Select 
 Select 
 Select 
 Select 
 Select 
 Select 
 Select 
 Select 
 Select 
 Select 
 Select 
 Select 
 Select 
 Select 
 Select 
 Select 
 Select 
 Select 
 Select 
 Select 
 Select 
 Select 
 Select 
 Select 
 Select 
 Select 
 Select 
 Select 
 Select 
 Select 
 Select 
 Select 
 Select 
 Select 
 Select 
 Select 

Waiting for a call but can't let your phone ring? Your phone has various settings groups called profiles, which you can personalise for different events and environments. You can also create your own profiles.

You can personalise the profiles in the following ways:

- · Change the ringtone and message alert tones.
- · Change the volume of the ringtone and key tones.
- · Mute key tones and notification tones.
- Activate vibration alerts.
- · Set the phone to say the name of the contact who is calling.

**Tip:** Want quick access to the profiles? Add a profile widget to the home screen.

## Personalise your ringtone and other tones

You can personalise your phone tones for each profile.

Select > **Settings** > **Profiles**.

Select the profile, Personalise, and the desired option.

**Tip:** To download more ringtones from Nokia Store, select **Download sounds**. For more information, go to www.nokia.com/support.

**Tip:** To set your favourite song from the music player as your ringtone, select **Songs**.

## Silence your phone

When the silent profile is activated, all ringtones and alert tones are muted. Activate this profile when you are, for example, at the cinema or in a meeting.

Press the power key **(**), and select **Silent**.

# Change your profile for meetings

When the meeting profile is activated, your phone discreetly beeps once instead of ringing.

Press the power key **(**, and select **Meeting**.

## Set a timed profile

You can activate a profile until a set time, after which the previously used profile is activated.

Select 💝 > Settings > Profiles.

- 1 Select the desired profile, and select **Timed**.
- 2 Set the time that you want the timed profile to expire at.

## Use your phone offline

In places where you do not want to make or receive calls, you may still access your calendar, contacts list, and offline games if you activate the offline profile. Switch the phone off when mobile phone use is not allowed or when it may cause interference or danger.

Press the power key , and select **Offline**.

When the offline profile is activated, your connection to the cellular network is closed. All radio frequency signals between the phone and the cellular network are prevented. If you try to send a message, it is placed in the Outbox folder, and is sent only when another profile is activated.

You can also use your phone without a SIM card. Switch the phone off, and remove the SIM card. When you switch back on, the offline profile is activated.

• Important: In the offline profile you cannot make or receive any calls, or use other features that require cellular network coverage. You may be able to call the official emergency number programmed into your device. To make calls, you must first change to another profile.

When the offline profile is activated, you can still connect to a Wi-Fi network to, for example, read your mail or browse the internet. You can also use Bluetooth.

If NFC is activated, it is activated also in the offline profile. To deactivate NFC, select Settings and Connectivity > NFC > NFC > Off.

Remember to comply with any applicable safety requirements.

## Create a new profile

How can you make your phone meet your needs at work or college or home? You can create new profiles for different situations, and give them appropriate names.

Select 🕾 > Settings > Profiles.

Select = > Create new, and define your profile settings.

Tip: You can set a ringtone specifically for your profile. Select Ringtone.

## Change your theme

You can change the colours and look of your display.

Select > **Settings** > **Themes**.

Select General and a theme.

**Tip:** To download more themes from Nokia Store, select **Download themes**. To learn more about Nokia Store, go to www.nokia.com/support.

#### Home screen

#### About the home screen

On the home screen, you can:

- · See notifications of missed calls and received messages
- Open your favourite applications
- Control applications, such as the music player
- · Add shortcuts for different features, such as writing a message
- View your favourite contacts, and quickly call or send messages to them

You can have more than one home screen page, for example, separate home screens for work and private life.

The home screen elements are interactive. For example, if you select the clock, the clock application opens.

### Personalise the home screen

Want to see your favourite landscape or pictures of your family in the background of the home screen? You can change the wallpaper, and rearrange items on each home screen individually, to personalise them to your liking.

## Change the wallpaper

Tap and hold an empty area on the home screen, and from the pop-up menu, select Change wallpaper.

**Tip:** Download more background images from Nokia Store. For more information, go to www.nokia.com/support.

## Rearrange items on the home screen

Tap and hold an item, and drag it to a new location.

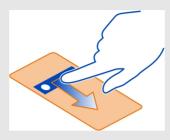

**Tip:** You can drag and drop items between different home screens.

#### Add a new home screen

Select = > Add another home screen.

### Add a widget to the home screen

Interested in today's weather or what's currently in the news? You can add miniapplications (widgets) to your home screen, and see your most relevant information at a glance.

Tap and hold an empty area on the home screen, and from the pop-up menu, select Add widget and a widget.

A widget can enhance the related application, and may also change the way the application works.

**Tip:** You can download more widgets from Nokia Store.

Using services or downloading content may cause transfer of large amounts of data, which may result in data traffic costs.

Some widgets may connect to the internet automatically. To minimise data costs, swipe down from the notification area, and deactivate mobile data.

## Remove a widget from the home screen

Select and hold the widget, and select 2.

## Add a shortcut to the home screen

Did you know that you can create shortcuts to your most used applications and features? You can add shortcuts to applications or actions, such as writing a message.

Tap and hold an empty area on the home screen, and from the pop-up menu, select Add shortcut and the application or action.

#### Switch between home screens

You can have more than one home screen. For example, create separate home screens for work and private life, and personalise them to have different content.

To switch to another home screen, swipe left or right.

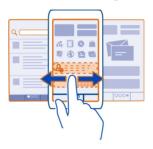

● ● indicates your current home screen.

## Add your important contacts to the home screen

Add your most important contacts to the home screen, so you can quickly call or send messages to them.

Select 💝 > Contacts.

Select a contact that is stored in your phone memory and  $\equiv$  > Add to Home screen.

#### Call a contact

On the home screen, select the contact, and press the call key. If the contact has more than one number, select the desired number.

## Send a message to a contact

On the home screen, select the contact and Message.

## Remove a contact from the home screen

On the home screen, select and hold the contact, and select ②.

The contact is removed from the home screen, but remains in your contacts list.

### Organise your applications

Want to find your most used applications more quickly? In the main menu, you can organise your applications into folders, hiding your least used applications.

Select Sa.

#### Create a new folder

Select ≡ > New folder.

## Move an application to a folder

Select and hold the application, and from the pop-up menu, select Move to folder and the new folder.

**Tip:** To drag and drop applications and folders, in the menu, tap and hold the screen, and from the pop-up menu, select Arrange.

### Nokia Store About Nokia Store

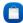

Select > Store, and sign in to your Nokia account.

Did you know that you can personalise your phone with more applications? Or download games, also free of charge? Browse the Nokia Store to find the latest content that is designed specifically for your phone.

#### You can download.

- Games
- Applications
- Videos
- · Themes and wallpapers
- · Ringtones

## You can also:

- Get content that is relevant to your tastes and location
- · Share recommendations with your friends

To download from Nokia Store, you need a Nokia account.

When you sign in, you are offered content compatible with your phone.

You can search for and download content directly on your phone, or browse Nokia Store on your compatible computer and send links to content to your phone as a text message.

Some items are free of charge; others you need to pay for with your credit card or on your phone bill. The availability of payment methods depends on your country of residence and your network service provider.

To learn more about Nokia Store, go to www.nokia.com/support.

#### Search Nokia Store

Check out the latest and most downloaded apps or games, and items recommended for you and your phone. You can browse the different categories, or search for a specific item.

Select 😭 > **Store**, and sign in to your Nokia account.

- 1 Select Store menu > Search.
- 2 Enter search words in the search field, and select Go.

When you view an item, related items are also displayed.

**Tip:** Did you find something in Nokia Store that you know your friends would be interested in? You can send them a link.

**Tip:** To see what others have to say about an item, select the item. You can also see a description, the price, and the size of the download.

## Download a game, application, or other item

Download free games, apps, or videos, or buy more content to your phone. From Nokia Store, you can find content designed specifically for your phone.

The availability of payment methods depends on your country of residence and your network service provider.

Select  $\ge$  > **Store**, and sign in to your Nokia account.

- 1 Select the item.
- 2 If the item has a price, select Buy. If the item is free, select Download.
- You can pay with a credit or debit card, or, if available, on your phone bill.
  To save your card information to your Nokia account, select Save this card to my Nokia account..
  - If your card information is already saved, to use a different payment method, select Change billing details.
- 4 To get a receipt of your purchase, select or enter a mail address.

- 5 Select Confirm
- 6 When the download is complete, you can open or view the item, or continue browsing for more content. The content type determines where the item is stored in your phone. To change the default location, select Account > Installation preferences and the desired memory.

**Tip:** Use a Wi-Fi connection to download larger files, such as games, applications, or videos.

**Tip:** To avoid entering your payment card details over and over when buying items from Nokia Store, save your details to your Nokia account. You can add more than one payment card, and choose which one to use when buying.

For more information on an item, contact the publisher of the item.

### View your download gueue

While an item is downloading, you can continue to browse for other content and add items to your download queue.

Select \in > Store, and sign in to your Nokia account.

Select Account.

The status of currently downloading items is displayed in the New downloads section. One item is downloaded at a time, and pending items wait in your download queue.

Previously downloaded items are displayed in the My stuff section.

**Tip:** If you need to, for example, temporarily close your Wi-Fi connection, select the downloading item, and in the details view, select **Pause**. To resume downloading, select **Resume**. Pause pending items individually.

If a download fails, you can re-download the item.

#### Write a review

Do you want to share your opinion on an item with other Nokia Store users? Write your own review, and rate the item.

You can post one review per item that you have downloaded.

- Select the item and Review.
- Write your review, rate the item, and select Add review. If you want to edit your review, select Edit review.
- 3 To publish your review, select Submit.

Help us keep Nokia Store clean, and report if you find inappropriate content. Select **Report abuse** and the reason. Enter additional details, if needed.

## Telephone

## Call a phone number

- 1 To open the dialler, on the home screen, select 📞.
- 2 Enter the phone number.

To delete a number, select X.

To enter the + character, used for international calls, select \* twice. The + character as a replacement for the international access code may not work in all regions. In this case, enter the international access code directly.

- 3 Press the call key.
- 4 To end the call, press the end key.

#### Search for a contact from the dialler

On the home screen, select , and start entering the contact's first or second name. You can also search by company name. Select each number key once for each letter. For example, to search for Nokia, select 6, 6, 5, 4, and 2.

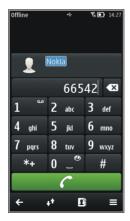

## Call the found contact

Select the contact.

### Send a message to the contact

Select and hold the contact, and from the contact card, select Message.

#### Call a contact

Select 🔐 > Contacts.

- 1 To search for a contact, select , and enter the first letters or characters of the first or second name in the search field.
- 2 Select the contact.
- 3 In the contact card, select Voice call.
- 4 If the contact has more than one phone number, select the desired number.

### Activate the loudspeaker during a call

To allow others in the room to join in with a call, activate the built-in loudspeaker.

Select (1)).

# Deactivate the loudspeaker

Select 🗐 🕽 🗓 🗓

### Make a conference call

You can have a conference call with up to six participants, including yourself. Conference calls are a network service.

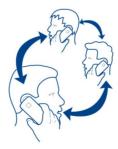

Video conference calls are not supported.

- 1 Make a call to the first participant.
- 2 To make a call to another participant, select . Enter the phone number, or to select a contact, select . The first call is put on hold.

3 When the new call is answered, select => Conference.

### Add a new participant to a conference call

Make a call to another participant, and select  $\mathfrak{A}$ .

## Have a private conversation with a conference call participant

Select  $\Longrightarrow$  > Show participants, the participant, and  $\mathfrak{A}$ . The conference call is put on hold on your phone. The other participants continue the conference call.

To return to the conference call, select  $\Longrightarrow$  > Conference. Or, if there are more than three participants in the call, select  $\widehat{\mathfrak{N}}$ .

## Drop a participant from a conference call you have initiated

Select > Show participants, the participant, and ...

#### End an active conference call

Press the end key.

#### Call the numbers you use the most

You can quickly call your friends and family when you assign your most-used phone numbers to the number keys of your phone.

Select > Settings and Calling > Speed dialling.

### Assign a phone number to a number key

- 1 Select the number key to which you want to assign the phone number.
  - 1 (a) is reserved for the voice mailbox.
- 2 Select the phone number from your contacts list.

## Remove or change a phone number assigned to a number key

Select and hold the assigned key, and from the pop-up menu, select  ${\bf Remove}$  or  ${\bf Change}$ .

### Make a call

On the home screen, select  $\bigcirc$ , and select and hold the assigned number key.

### Use your voice to call a contact

You can use your voice to make calls or control your phone.

Voice commands are not dependent on the speaker's voice. Commands are automatically created by your phone.

When adding contacts or editing voice commands, do not use very short or similar names for different contacts or commands

Note: Using voice tags may be difficult in a noisy environment or during an emergency, so you should not rely solely upon voice dialling in all circumstances.

When you use voice dialling, the loudspeaker is in use. Hold the phone at a short distance away when you say the voice command.

- 1 On the home screen, press and hold the call key. If a compatible headset with the headset key is attached, press and hold the headset key.
- 2 A short tone sounds, and Speak now is displayed. Say clearly the name that is saved for the contact.
- 3 The phone plays a synthesised voice command for the recognised contact in the selected phone language, and displays the name and number. To cancel the voice dialling, select Quit.

#### Listen to a voice command for a contact

- 1 Select a contact and => Voice tag details.
- 2 Select a contact detail.

If several numbers are saved for a name, you can say also the name and the number type, such as mobile or telephone.

### Make calls over the internet About internet calls

You can make and receive calls over the internet. Internet call services may support calls between computers, between mobile phones, and between a VoIP device and a traditional telephone. The internet call service is a network service.

Some internet call service providers allow free internet calls. For availability and connectivity costs, contact your internet call service provider.

To make or receive an internet call, you must be in the service area of a Wi-Fi network or have a packet data (GPRS) connection in a 3G network, and be signed in to an internet call service.

#### Install an internet call service

You can search for internet call services from Nokia Store. For more information, go to www.nokia.com.

- 1 Download an installation widget for the internet call service.
- 2 To start the installation, select the installation widget.

3 Follow the displayed instructions.

When an internet call service has been installed, a tab for the service is displayed in the contacts list.

#### Make an internet call

When you are signed into an internet call service, you can make a call from the friends list or the contacts list.

Select 💝 > Contacts.

#### Call a contact in the friends list

- 1 Open the internet call service tab, and sign in to an internet call service.
- 2 Select a contact from the friends list, and select Internet call.

# Make an internet call to a phone number or SIP address

- 1 On the home screen, select \( \), and enter the number.
- 2 Select = and the appropriate option for making an internet call.

#### Call the last dialled number

Trying to call someone, but they are not answering? It is easy to call them again. In the call log, you can see information about the calls you have made and received.

On the home screen, select  $\langle \cdot \rangle > 1$  and the number.

## Record a phone conversation

You can record your phone conversations.

- 1 During an active voice call, select R > Recorder.
- 2 To start recording, select .
- 3 To stop recording, select . The sound clip is automatically saved to the Sound files folder in the Files application.

Both parties hear a tone at regular intervals during the recording.

#### Turn to silence

If your phone rings in a situation where you do not want to be disturbed, you can turn the phone to silence the ringtone.

### Activate the turn to silence feature

Select Select Se

When your phone rings, turn your phone face down.

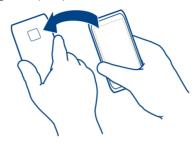

### View your missed calls

On the home screen, you can see when you have missed calls. The number of all missed events, including missed calls and received messages is displayed.

To view the phone number, swipe down from the notification area, and select the missed calls notification. The caller's name is displayed if stored in the contacts list.

#### Call back the contact or number

Select the contact or number.

### View the missed calls list later

On the home screen, press the call key, and open the missed calls tab ...

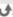

### Call your voice mailbox

You can divert your incoming calls to your voice mailbox. Callers can also leave you a message if you do not answer. Voice mailbox is a network service.

On the home screen, select , and select and hold 1.

### Change the phone number of your voice mailbox

- Select > Settings and Calling > Call mailbox.
- Select and hold the mailbox, and from the pop-up menu, select Change number.
- 3 Enter the number (obtained from your network service provider), and select **OK**.

### Divert calls to your voice mailbox or another phone number

If you cannot answer your calls, you can divert incoming calls.

Select > Settings and Calling > Call divert > Voice calls.

Call divert is a network service. For details, contact your network service provider.

#### Divert voice calls when unanswered

Select If not answered > Activate > To voice mailbox.

## Divert voice calls when you are currently in a call

Select If busy > Activate > To voice mailbox.

More than one diverting option can be active at the same time.

### Divert all voice calls to another phone number

- 1 Select All voice calls > Activate > To other number.
- 2 Enter the number. To use a number saved in your contacts list, select Find.

Call barring and call diverting cannot be active at the same time.

# Prevent making or receiving calls

Sometimes you may want to restrict the calls that can be made or received with your phone. You can, for example, restrict all outgoing international calls or incoming calls when you are abroad. Call barring is a network service.

Select > Settings and Calling > Call barring.

To modify the settings, you need the barring password from your service provider.

# Prevent making calls

- 1 If an internet call service is installed, select Mobile call barring.
- 2 To prevent making any calls or international calls, select Outgoing calls or International calls. To prevent making international calls, but allow calls to your home country, select International calls except to home country.
- 3 Select Activate. Call barring affects all calls, including data calls.

### Prevent receiving calls

- 1 If an internet call service is installed, select Mobile call barring.
- 2 To prevent receiving any calls or international calls when you are abroad, select Incoming calls or Incoming calls when roaming.
- 3 Select Activate.

### Prevent anonymous internet calls

Select Internet call barring > Anonymous call barring > On.

Call barring and call diverting cannot be active at the same time.

### Allow calls only to certain numbers

You can allow calls only to family members or other key phone numbers, and block all other phone numbers.

Select > Contacts and > SIM numbers > Fixed dialling numbers.

Not all SIM cards support the fixed dialling service. You need your PIN2 code from your service provider.

# Activate fixed dialling

Select => Activate fixed dialling. Enter the PIN2 code.

### Select the people to whom calls are allowed

- 1 Select ≡ > New SIM contact.
- 2 Enter the PIN2 code.
- 3 Enter the contact name and phone number to which calls are allowed, and select . To add a contact from the contacts list to the fixed dialling list, select Add from Contacts and a contact.

To send a text message to a SIM contact while the fixed dialling service is active, you need to add the text message centre number to the fixed dialling list.

# **Contacts**

#### **About Contacts**

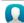

Select R > Contacts.

You can save and organise your friends' phone numbers, addresses, and other contact information. If you want to keep in touch with your most important contacts easily, you can set them as favourites.

# Save phone numbers and mail addresses

You can save your friends' phone numbers, mail addresses, and other information to your contacts list.

Select  $\Re$  > Contacts.

### Add a contact to the contacts list

- 1 Select I.
- 2 Select a contact detail, fill in the field, and select √.
- 3 When you have added the details, select ✓.

#### **Edit contact information**

- 1 Select a contact and  $\emptyset$ .
- 2 Select a contact detail, modify the information, and select  $\checkmark$ .
- 3 When you have edited all the necessary details, select ✓.

#### Add more details to a contact card

Select a contact,  $\nearrow$  >  $\uparrow\uparrow\uparrow$ , and the desired contact detail.

# Save a number from a received call or message

Have you received a call or a message from a person whose phone number is not yet saved in the contacts list? You can easily save the number in a new or existing contact list entry.

### Save a number from a received call

- 1 On the home screen, press the call key.
- 2 Open the Received calls tab **↓**.
- 3 Select and hold a phone number, and from the pop-up menu, select Save to Contacts.
- 4 Select whether you want to create a new contact list entry or update an existing one.

# Save a number from a received message

- 1 Select  $\cong$  > Messaging.
- 2 In the Conversations list, select and hold a message, and from the pop-up menu, select Save to Contacts.
- 3 Select whether you want to create a new contact list entry or update an existing one.

# Contact your most important people quickly

You can set your most important contacts as favourites. Your favourites are at the top of the Contacts list, so you can contact them quickly.

Select > **Contacts**.

### Set a contact as a favourite

Select and hold a contact, and from the pop-up menu, select Add to favourites.

### Remove a contact from favourites

Select and hold a contact, and from the pop-up menu, select Remove from favourites. The contact is not deleted from your standard contacts list.

### Add your important contacts to the home screen

Add your most important contacts to the home screen, so you can quickly call or send messages to them.

Select 💝 > Contacts.

Select a contact that is stored in your phone memory and  $\equiv$  > Add to Home screen.

#### Call a contact

On the home screen, select the contact, and press the call key. If the contact has more than one number, select the desired number.

#### Send a message to a contact

On the home screen, select the contact and Message.

#### Remove a contact from the home screen

On the home screen, select and hold the contact, and select 2.

The contact is removed from the home screen, but remains in your contacts list.

### Add a picture for a contact

Want to see quickly who is calling you? Add a picture for a specific contact.

Select > **Contacts**.

- 1 Select a contact.
- 2 Select  $\sqrt{\phantom{a}}$  next to the contact's name, and select **Add image**.
- 3 Select a picture from Gallery. You can also take a new picture, and select it.

# Change or remove a picture

Select the picture, and from the pop-up menu, select Change image or Remove image.

### Set a ringtone for a contact

Want to be able to hear that a particular person is calling you? You can set a ringtone specifically for that person.

Select > **Contacts**.

- 1 Select a contact and Ø.
- 2 Select Ringtone and a ringtone.

#### Create a contact group

When you have created contact groups, you can send a message to several people at the same time. For example, you can assign the members of your family to one group.

Select  $\cong$  > Contacts.

- 1 Open the tab, and select > New group.
- 2 Enter a name for the group, and select **OK**.
- 3 On the 4 tab, select the group and > Add members.
- 4 Mark the contacts to add to the group, and select ✓.

# Send a message to a group of people

Would you like to send a message to all your family members quickly? If you have assigned them to a group, you can send a message to all of them at the same time.

Select > **Contacts**.

- 1 Open the tab.
- 2 Select and hold a group title, and from the pop-up menu, select Create message.

### Send your contact information using My Card

My card is your electronic business card. With My card, you can send your contact information to others.

Select 😁 > Contacts.

# Send your contact information as a business card

- 1 Select and hold My card, and from the pop-up menu, select Send as contact card.
- 2 Select the sending method.

### Edit your contact information in My Card

- 1 Select My card.
- 2 Select @ and the detail to edit.
- 3 To add more details, select  $\uparrow \uparrow \uparrow \cdot$ .

### Copy contacts from the SIM card to your phone

If you have contacts stored on your SIM card, you can copy them to your phone. You can add more details to contacts that are stored on your phone, such as alternative phone numbers, addresses, or a picture.

Select 💝 > Contacts.

Select = > SIM numbers > Copy all to phone.

### Back up your contacts to Nokia Services

If you back up your contacts to Nokia Services, you can easily copy your contacts to a new phone. If your phone is stolen or damaged, you can still access your contacts list online.

Select 💝 > Contacts.

Select => Ovi Sync > Sync now.

If you allow automatic synchronisation, all the changes you make in the contacts list are automatically backed up to Nokia Services.

You need a Nokia account to use Nokia Services. You are prompted to create an account, if you access Nokia Services using your phone.

If you use Ovi Sync to automatically synchronise your contacts, do not allow contact synchronisation with any other service as there may be conflicts. Ovi Sync for contacts is not available if you have activated contacts synchronisation in Mail for Exchange.

# Messaging

# **About Messaging**

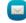

Select > > Messaging.

You can send and receive various kinds of messages:

- Text messages
- Audio messages
- Multimedia messages that contain pictures and videos
- · Group messages

Messaging requires network support.

### Send a message

With text and multimedia messages, you can quickly contact your friends and family. In a multimedia message, you can attach pictures, videos, and sound clips that you want to share.

Select > **Messaging**.

# 48 Messaging

- 1 Select ∑.
- 2 To add the recipient's phone number manually, enter the number in the To field, and select .

To select recipients from the contacts list, select = > Add recipient.

- 3 Select the text input field, write your message, and select  $\checkmark$ .
- 4 To add an attachment, select .
- 5 Select .

Sending a message with an attachment may be more expensive than sending a normal text message. For more information, contact your service provider.

You can send text messages that are longer than the character limit for a single message. Longer messages are sent as two or more messages. Your service provider may charge accordingly.

Characters with accents, other marks, or some language options, take more space, limiting the number of characters that can be sent in a single message.

If a text message is very long, it may be converted to a multimedia message to enable delivery to the recipient. To deactivate this feature, when writing the message, select > Sending options > Message type > Text.

If you send a text message to one or more recipients, and the contact information of one of the recipients is a mail address instead of a phone number, the text message is converted to a multimedia message.

If the item you insert in a multimedia message is too large for the network, the device may automatically reduce the size.

Only compatible devices can receive and display multimedia messages. Messages may look different in different devices.

### Send an audio message

You can record a sound clip, such as a birthday song, and send it to your friend as an audio message.

Select > **Messaging**.

- 1 Select 🥱.
- 2 To add an existing sound clip as an attachment, select > and the sound clip. To add a new sound clip, select > , and record the new clip.
- 3 To add the recipient's phone number manually, enter the number in the To field, and select √.

To select recipients from the contacts list, select => Add recipient.

4 Select V.

### Read a received message

When you receive a message, there is a notification displayed on the home screen. You can open the message directly from the home screen.

Select the notification.

By default, the message opens in the Conversation view. The Conversation view contains all the messages sent to and received from a particular contact. If you have received messages from several contacts, the messages open in the Conversations list.

### Read the message later

- 1 Select > **Messaging**.
- 2 Select the conversation containing the message.
- 3 Select the message.

# Reply to a received message

- Select ⋈.
- 2 Write your reply, and select \.

### Forward a message

- 1 Select => Forward.
- 2 Edit the message if needed, and select \.

### Save a received multimedia item

In the multimedia message, select and hold the item, and from the pop-up menu, select Save.

### View a conversation

You can see the messages you have sent to and received from a particular contact in a single view, and continue the conversation from that view.

Select 💝 > Messaging.

Select a contact from the Conversations list. The conversation opens, and all messages sent to and received from that contact are displayed.

### Reply to a message in a conversation

- 1 Select the text input field, and write your message.
- 2 To add an attachment, select **@**.
- 3 To add more recipients, select => Add recipient.
- 4 To send the message, select

The message is sent to the number last used for the contact.

When you send a new message, it is added to the current conversation. If no conversation exists, a new conversation is started.

When you open a received message from the home screen, by default, the message opens in the Conversation view for a particular contact.

#### Listen to a text message

You can set your phone to read your text messages aloud.

- 1 Select 💝 > Messaging.
- 2 Select ≡ > View folders > Inbox.
- 3 Select and hold a message, and from the pop-up menu, select Listen.

### Change the language

Select Language and a language.

# Download an additional language

Select = > Download languages.

### Change the voice

Open the voice selection tab (24)c, and select a voice. To preview a voice, select and hold the voice, and select Play voice.

### Change the language

You can change the phone language and the language in which you write your messages and mails. You can also activate predictive text input.

Select 💝 > Settings and Phone > Language.

# Change the phone language

Select Phone language.

### Change the writing language

Select Writing language.

## Activate predictive text input

Select Predictive text

### Mail

#### **About Mail**

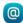

Select 🤗 > Mail.

You can automatically transfer mail from your existing mail address to your phone, and read, respond to, and organise your mail on the go. You can add several mailboxes to your phone and access them directly from your home screen.

Sending or receiving mail on your phone may be chargeable. For information on possible costs, contact your service provider.

Mail is a network service, and may not be available in all regions.

### About Exchange ActiveSync

Select > Mail and New mailbox > Exchange ActiveSync.

Would you like to have your work mail, contacts, and calendar at hand, whether you are sitting by your computer or on the go with your phone? You can synchronise the important content between your phone and a Mail for Exchange server.

Mail for Exchange can be set up only if your company has a Microsoft Exchange server. In addition, your company IT administrator must have activated Microsoft Exchange ActiveSync for your account.

This device is able to communicate with Microsoft Exchange ActiveSync enabled servers. The provision of this device to you does not grant you, and you do not receive. any rights under any Microsoft intellectual property with respect to any server software, or server device, that is accessed using this device or with respect to use of Microsoft Exchange ActiveSync apart from this device.

Before starting to set up Mail for Exchange, make sure you have the following:

- A corporate mail address
- Your Exchange server name (contact your company IT department)
- Your network domain name (contact your company IT department)
- Your office network password

Depending on the Exchange server configuration, you may need to enter additional information. If you do not know the correct information, contact your company IT department.

With Mail for Exchange, the use of the phone lock code may be mandatory.

Synchronisation takes place automatically in intervals defined when setting up the Mail for Exchange account. Only content defined when setting up the account is synchronised. To synchronise additional content, modify the Mail for Exchange settings.

#### Add a mailbox

You can add several mailboxes to your phone.

Select 💝 > Mail.

When you open the Mail application for the first time, you are prompted to create a mailbox. Follow the displayed instructions.

#### Add a mailbox later

Select Mail > New mailbox. Follow the displayed instructions.

**Tip:** If you add a mail widget to your home screen, you can easily access your mail directly from the home screen.

### Delete a mailbox

Select and hold the mailbox, and from the pop-up menu, select **Delete mailbox**.

### Read a received mail

You can use your phone to read and reply to mail.

Select 💝 > Mail.

Select the mailbox and the mail.

Tip: To quickly read new mail, add a mail widget to your home screen.

**Tip:** To zoom in or out, place two fingers on the screen, and slide them together or apart.

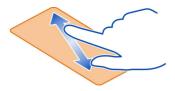

#### Open or save an attachment

Select the attachment and the appropriate option. If there is more than one attachment, you can save them all at once.

# Reply to the mail

Select ≡ > Reply.

#### Forward the mail

Select => Forward.

**Tip:** If there is a web address in a mail and you would like to open the address in the phone browser, select the address.

# Read the next or previous mail in the mailbox

Use the arrow icons.

#### Send a mail

You can use your phone to write and send mail, and attach files to your mail.

Select > **Mail** and a mailbox.

- 1 Select .
- 2 Enter the mail address. To add a recipient from your contacts list, select To or Cc. To add a Bcc field, select > Other recipient fields > Show Bcc field.
- 3 To add an attachment, select ②.
- 4 To send the mail, select  $\overline{ }$ .

### Respond to a meeting request

You can open and save or accept meeting requests. When you save or accept a meeting request, it appears in your calendar.

Select > Mail.

Open the meeting request, and save it to your calendar or, if available, select <a href="#">Accept</a>, <a href="#">ODecline</a>, or <a href="#">Tentative</a>.

### Check your availability

Select > View calendar.

To edit, reply, or forward an accepted meeting request, open the request in your calendar.

The available options may vary.

### Open mail from the home screen

You can have several mail widgets on your home screen, depending on your phone.

Each mail widget contains one mailbox with the three latest received mails displayed. You can open them directly from the widget. Indicates that new mail has arrived.

Tip: To see more mails, scroll down.

### Add a mail widget to the home screen

On the home screen, tap and hold an empty area, and from the pop-up menu, select Add widget and the mail widget.

### Internet

### About the web browser

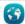

Select 👭 > Web.

Catch up on the news, and visit your favourite websites. You can use your phone web browser to view web pages on the internet.

To browse the web, you must be connected to the internet.

### Browse the web

Select 💝 > Web.

**Tip:** If you do not have a flat-rate data plan from your service provider, to save data costs in your phone bill, you can use a Wi-Fi network to connect to the internet.

### Go to a website

Select the web address bar, enter a web address, and select  $\triangleright$ .

#### Search the internet

Select the web address bar, enter the search word, and select the first item in the drop-down menu below the web address bar.

#### Zoom in or out

Place two fingers on the screen, and slide your fingers together or apart.

### Open a new browser window

Select 🖹 > 🛟.

#### Switch between browser windows

- 1 Select 🖹
- 2 Swipe left or right, and select the desired window.

A cache is a memory location that is used to store data temporarily. If you have, or have tried to, access confidential information or a secure service, requiring passwords, clear the cache after each use.

### Empty the cache

Select = > > Privacy > Clear privacy data > Cache.

### Add a bookmark

If you visit the same websites all the time, add them to your Bookmarks view, so you can easily access them.

Select ? > Web.

While browsing, select => \\frac{1}{3}.

# Go to a bookmarked website while browsing

Select and a bookmark.

### Subscribe to a web feed

You don't have to visit your favourite websites regularly to keep up with what's new on them. You can subscribe to web feeds and get links to latest content automatically.

Select <sup>№</sup> > Web.

Web feeds on web pages are usually indicated with  $\mathfrak{A}$ . They are used to share, for example, the latest news headlines or blog entries.

Go to a blog or web page that contains a web feed, and select  $\Longrightarrow$  >  $\Longrightarrow$  and the desired feed.

### Update a feed

In the Web feeds view, select and hold the feed, and from the pop-up menu, select Refresh.

### Set a feed to automatically update

In the Web feeds view, select and hold the feed, and from the pop-up menu, select  ${\bf Edit}\, > {\bf Automatic}\, {\bf updates}.$ 

### Social networks

#### **About Social**

Select 🔐 > Social, and sign in to the social networking services that you use.

To enhance your social networking experience, use the Social application. When signed in to social networking services through the Social application, you can do the following:

- See your friends' status updates from multiple services in one view
- · Post your own status update to multiple services at the same time
- Instantly share pictures you take with the camera
  - Share videos you record with your phone
- · Link your online friends' profiles to their contact information in your phone
- · Add your location information to your status update
- · Add events from the service calendar to your phone calendar

Only those features that are supported by the social networking service are available.

Using social networking services requires network support. This may involve the transmission of large amounts of data and related data traffic costs. For information about data transmission charges, contact your service provider.

The social networking services are third party services and not provided by Nokia. Check the privacy settings of the social networking service you are using as you may share information with a large group of people. The terms of use of the social networking service apply to sharing information on that service. Familiarise yourself with the terms of use and the privacy practices of that service.

### See your friends' status updates in one view

When you are signed in to social networking services through the Social application, you can see your friends' status updates from all those services in a single view. You do not have to switch between different applications to see what everyone is up to.

Select 🤗 > Social.

- 1 Select a service, and sign in.
- 2 Select Add social network.
- 3 Select another service, and sign in.
- 4 Select All Activity.

All the feeds from the services you have added are automatically included in the view.

### Post your status to social networking services

With the Social application, you can post your status update to social networking services.

Select 🤗 > Social.

Write your status update in the text field.

## Link your online friends to their contact information

You can link your online friends' profiles from social networking services to their contact information in your phone. After linking, you can view their contact information directly from the Social application, and see their latest status updates in your contacts list.

Select 🤗 > Social.

- 1 Select an online friend's profile picture.
- 2 From the pop-up menu, select Link Profile to Contact.
- 3 From your contacts list, select the contact to which to link the profile.

# See your friends' status updates on the home screen

With the Social widget, you can see your online friends' status updates directly on the home screen when you sign in to social networking services through Nokia Services.

### Open the Social application from the home screen

Select the Social widget. If you are signed in, the status updates view opens. If you are not signed in, the sign-in view opens.

### Upload a picture or video to a service

Use the Social application to upload your pictures or videos to social networking services.

Select > **Social**, and sign in to a social networking service.

- 1 Select at .
- 2 Select whether to upload a picture or video.
- 3 To mark the items to upload, select the items.
  - The maximum file size is 4 MB for pictures and 10 MB for videos.
- 4 If uploading a single picture, you can add a caption and a tag with a comment to a particular section of the picture.
  - To upload a video, the feature needs to be supported by the social networking service, and you need to use a Wi-Fi connection.
- 5 Select **√**.

### Take a picture and upload it

- 1 Select at
- 2 Select the option for uploading a picture from the camera.
- 3 Take a picture.
- 4 Add a caption and a tag with a comment to a particular section of the picture.

### Share your location in your status update

With the Social application, you can let your friends know where you are, so they can find you.

Select 🤗 > Social.

- 1 Select the text input field at the top of the display.
- 2 Add your location. The phone uses GPS to determine your current location, and searches for landmarks near you.
- 3 If several landmarks are found, select one from the list.

Location sharing is available only if it is supported by the service.

Important: Before sharing your location, always consider carefully with whom you are sharing. Check the privacy settings of the social networking service you are using, as you might share your location with a large group of people.

The applicable terms of use of the social networking service may apply to sharing your location to the service. Familiarise yourself with the terms of use and the privacy

practices of the service, and use appropriate consideration before disclosing your location data to others or viewing the location of others.

### Contact a friend from a social networking service

When commenting your friend's status is not enough, you can call or send a message to the friend.

Select 🤗 > Social.

- 1 Select a friend's profile picture.
- 2 From the pop-up menu, select View contact info.
- 3 Select a communication method.

This feature is available if you have linked your online friends to their contact information in your phone.

The available communication methods vary. To call or send a text message to a friend, the feature needs to be supported by the service.

### Add an event to your phone calendar

When responding to invitations to events in a social networking service, you can add the events to your phone calendar, so you can view upcoming events even if you are not online.

Select > **Social** and a service, and sign in.

- 1 Select an invitation to an event.
- 2 Add the event to your phone calendar.

This feature is available only if supported by the service.

### Music and audio

### Music player About the music player

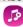

Select 🔐 > Music player.

You can use your phone's music player to listen to music and podcasts while on the move.

# Play music

Select  $\cong$  > Music player.

1 Select = and the desired view. You can browse songs by song, genre, or album.

2 Select a song or album.

**Tip:** To listen to the songs in a random order, select **%**.

### Pause and resume playback

To pause playback, select | ; to resume, select |.

# Fast-forward or rewind a song

## Play a song on repeat

Select .

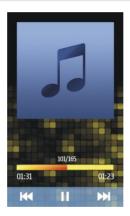

**Tip:** When listening to music, you can return to the home screen, leaving the music playing in the background.

# Create a playlist

Want to listen to different music for different moods? With playlists, you can create selections of songs to play in a specific order.

Select > **Music player**.

- 1 Select and hold the song, and from the pop-up menu, select Add to playlist.
- 2 Enter a name for the playlist.

### Play a playlist

Select => Playlists and the desired playlist.

### Remove a song from playlist

In the playlist view, select and hold the song, and from the pop-up menu, select **Remove**.

This does not delete the song from the phone; it only removes it from the playlist.

**Tip:** Music player automatically creates a playlist for the most played songs, recently played songs, and recently added songs.

### Copy music from your PC

Do you have music on your PC that you want to listen on your phone? Nokia Ovi Suite is the fastest way to copy music to your phone, and you can use it to manage and synchronise your music collection.

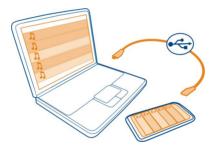

- Use a compatible USB data cable to connect your phone to a compatible computer.
- 2 On your phone, swipe down from the notification area, and select USB > Nokia Ovi Suite.
- 3 On your computer, open Nokia Ovi Suite. Make sure you have the latest version of Nokia Ovi Suite. For more information, see the Nokia Ovi Suite help.

Download the latest version of Nokia Ovi Suite from www.nokia.com/software.

Some music files can be protected by digital rights management (DRM) and cannot be played on more than one phone.

#### Ovi Music About Nokia Music

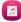

Select 🤗 > Ovi Music.

With Nokia Music, you can buy and download songs to your phone and your computer. Browse Nokia Music, and discover new music and old favourites.

Different services and options are available, depending on your country of residence.

To download music, you need to create a free Nokia account.

You can create a Nokia account, join Nokia Music, and sign in to your account using any of the following:

- · Your phone
- · A compatible web browser
- Nokia Ovi Suite

If you already have a Nokia account, you can use that account for Nokia Music.

If you have any credit or downloads, or you have subscribed to unlimited downloading with your Nokia account, do not close the account. If you do, all these will be lost.

#### Protected content

Digital rights management (DRM) protected content, such as pictures, videos, or music, comes with an associated licence that defines your rights to use the content. DRM protected songs cannot be used, for example, as ringtones or alarm tones.

You can view the details and status of the licences, and reactivate and remove licences

### Manage digital rights licences

Select 🔐 > Settings > Phone > Phone management > Security settings > Protected content.

#### FM radio About the FM radio

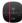

Select 💝 > FM radio.

You can listen to FM radio stations using your phone. Just plug in a headset, and select a station.

To listen to the radio, you need to connect a compatible headset to the device. The headset acts as an antenna.

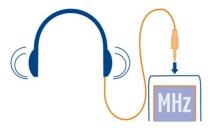

It is not possible to listen to the radio through a Bluetooth headset.

You can listen to the radio even when offline mode is activated in your phone and you do not have cellular network coverage. The quality of the radio broadcast depends on the FM radio signal coverage at your location.

You can make or answer a call while listening to the radio. The radio is automatically muted during an active call.

### Find and save radio stations

Search for your favourite radio stations, and save them, so you can easily listen to them later.

Select 🤗 > FM radio.

The first time you use the FM radio, the application automatically searches for available radio stations. If no stations are found, you can set a frequency manually. You can also use the automatic scanning feature later.

### Set a frequency manually

- 1 Select \( \operatorname{\operatorname{A}} > \operatorname{\operatorname{A}} > \operatorname{\operatorna
- 2 To enter the frequency, select the up or down arrows. The supported frequency range is 88.1–107.9 MHz.

### Scan for all available stations

Select = > @.

### Listen to the radio

Enjoy your favourite FM radio stations on the go!

Select 💝 > FM radio.

### Go to the next or previous station

Select or .

#### View all available stations

Select .

### Scan for another available station

Select and hold or .

Tip: To easily access the radio, add the radio widget to the home screen.

#### Reorder the list of saved stations

You can reorder the list of saved stations, so that your favourites are at the top.

Select 💝 > FM radio.

The stations you have saved are listed in the Station list view.

#### Move a station on the list

- 2 Select and hold the station title, and from the pop-up menu, select Move.
- 3 Select the new place on the list.

### **Record sounds**

Select > **Recorder**.

# Record a sound clip

Select .

# Stop recording

Select  $\widehat{\ }$  . The sound clip is automatically saved to the Sound files folder in the Files application.

### Send a recorded sound clip as an audio message

Select => Send.

### Camera

### About the camera

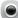

Press and hold the camera key.

Why carry a separate camera if your phone has all you need for capturing memories? With your phone camera, you can easily take pictures or record videos.

You can later use your phone to view or edit the pictures and videos, share them on the internet, or send them to compatible devices.

### Take a picture

Press and hold the camera key.

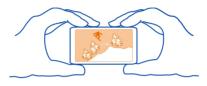

#### Zoom in or out

Use the volume keys.

### Deactivate face tracking

Select 000 > 12.

### Picture and video tips

Press and hold the camera key.

When taking a picture:

- · Use both hands to keep the camera steady.
- When you zoom in, the image quality may degrade.
- The camera activates battery saving mode after about a minute of inactivity. To activate the camera again, press the camera key briefly.
- You can attach a picture to a contact in your contacts list. After taking a picture, select > Use image > Assign to contact. Move the frame to crop the picture, tap the screen to display the toolbar, select √, and select the contact and √.

When recording a video:

For best results, close any open applications before recording.

# Take a picture in the dark

To take pictures even in dim light, activate night mode.

Press and hold the camera key.

### Activate night mode

Select A > C.

### Save location information to your pictures and videos

If you sometimes struggle to remember exactly where you were when you took a particular picture or video, you can set your phone to automatically record the location.

Press and hold the camera key.

Location information can be attached to a picture or video, if your location can be determined using GPS or network methods. If you share a picture or video that contains location information, the location information may be visible to those who view the picture or video. You can deactivate geotagging in the camera settings.

### Activate the location recording feature

Select ○○○ > Save location info > Yes.

It may take several minutes to obtain the coordinates of your location.

The availability and quality of GPS signals may be affected by your location, satellite positions, buildings, natural obstacles, weather conditions, and adjustments to GPS satellites made by the United States government. GPS signals may not be available inside buildings or underground.

Do not use GPS for precise location measurement, and never rely solely on the location information provided by GPS and cellular networks.

Location information indicators:

 $\mathscr{J}$  — Location information is unavailable. Location information may not be saved to pictures or videos.

 $^{\scriptsize \odot}$  — Location information is available. Location information is saved to pictures or videos.

### Send a picture or video

You can send pictures and videos in a multimedia or mail message, or using Bluetooth.

# Send in a multimedia message

- 1 Take a picture or record a video.
- 2 Select > Send > Via message.

- 3 To select a recipient from your contacts list, select the To title. To enter the recipient's name or phone number manually, select the To field, and enter the name or phone number.
- 4 Select ✓.

### Send in a mail message

- 1 Take a picture or record a video.
- 2 Select => Send > Via mail.
- 3 To select a recipient from your contacts list, select the To title. To enter the recipient's address manually, select the To field, and enter the address.
- 4 Select ✓.

## **Send using Bluetooth**

- 1 Take a picture or record a video.
- 2 Select = > Send > Via Bluetooth.
- 3 Select the phone or device to connect to, or search for more devices. If the other phone or device requires a passcode, enter the passcode.

### Share a picture or video directly from the camera

After taking a picture or recording a video, you can upload your picture or video to a social networking service.

Press and hold the camera key.

After taking a picture or recording a video, select  $\stackrel{<\!\!<}{\sim}$ , and follow the displayed instructions.

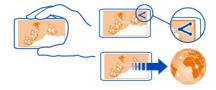

The first time you upload a picture or video to a social networking service, you need to log in to the service. The service you add is set as the default sharing service.

Not all social networking services support all file formats or videos recorded in high quality.

#### Record a video

Besides taking pictures with your phone, you can also capture your special moments as videos.

Press and hold the camera key.

- 1 To switch from image mode to video mode, if necessary, select ...
- 2 To start recording, press the camera key.
- 3 To pause recording, select .... If you pause recording and do not press any key within five minutes, the recording stops.

To zoom in or out, use the volume keys.

4 To stop recording, press the camera key. The video is automatically saved in Gallery.

# Your pictures and videos

# Gallery

# About Gallery

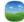

Select 🔐 > Gallery.

Watch the videos you have recorded, or browse and view the pictures you have taken.

To manage your media files more effectively, organise them into albums.

# View pictures and videos

Select > **Gallery**.

### **Browse pictures**

Swipe up or down.

# View a picture

Select the picture.

To view the following picture, swipe from right to left. To view the previous picture, swipe from left to right.

#### Zoom in

Place two fingers on the screen, and slide your fingers apart. To zoom out, slide your fingers together.

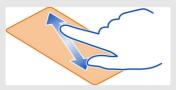

**Tip:** To quickly zoom in or zoom back out, tap the screen twice.

#### View the toolbar

Tap the screen.

### View pictures as a slide show

Select a picture and  $\Longrightarrow$  > Slide show > Play. The slide show starts from the selected picture.

### View the pictures in an album as a slide show

Open the Albums tab . Select and hold an album, and from the pop-up menu, select Slide show

# Modify slide show settings

Select a picture and => Slide show > Settings.

### Play a video

Select a video. Videos are marked with .

Pictures and videos can be sent to you in a mail or multimedia message. To later view these pictures and videos, save them to Gallery.

### Save a picture or video to Gallery

- 1 In the multimedia message, select the picture or video.
- 2 Tap the screen, and select \( \equiv > Save. \)

Pictures and videos can also be sent to you from a compatible device using, for example, Bluetooth. You can view these pictures or videos directly in Gallery.

**Tip:** To upload a picture or video to a social networking service, select the item, tap the screen, and select  $\subset$ .

### Share a picture or video from Gallery

Want to upload your pictures or videos to a social networking service for your friends and family to see? Upload your pictures and videos directly from Gallery.

Select 💝 > Gallery.

- 1 Select a picture or video to upload.
- 2 Tap the picture, select  $\stackrel{<}{<}$ , and follow the displayed instructions.

**Tip:** To share several items, in the main view, select  $\subset$ , mark the items to share, and select  $\subset$ .

**Tip:** You can also share your pictures and videos with another Nokia phone that supports NFC. To share, select a picture or video, and touch the NFC area of the other phone with the NFC area of your phone.

### Organise your pictures

You can organise your pictures into albums, to make it easier to find a particular picture.

Select  $\cong$  > **Gallery**.

## Create a new album

Open the Albums tab, and select . Enter a name for the album.

### Move a picture to an album

- 1 Select and hold a picture, and from the pop-up menu, select Add to album.
- 2 Select the album to move the picture to. To create a new album to move the picture to, select New album.

Tip: To move several pictures to an album, select and hold a picture, and select Mark. Mark the pictures, and select > Add to album.

### Rename or delete an album

Select and hold the album, and from the pop-up menu, select Rename or Delete. The pictures and videos in the album are not deleted from your phone.

### Copy your pictures or videos between your phone and computer

Have you taken pictures or recorded videos with your phone that you want to watch on your computer? Or do you want to copy your pictures or videos from your phone to your computer? Use a compatible USB data cable to copy your pictures and videos between your phone and a compatible computer.

- 1 Use a compatible USB data cable to connect your phone to a compatible computer.
- 2 Open Nokia Ovi Suite on your computer, and follow the displayed instructions.

If you use a file manager to manually copy pictures or videos to your phone memory, to view them in the Gallery application, copy pictures to the Images folder and videos to the Videos folder.

### Back up vour pictures

Want to make sure that you will not lose any important pictures? Back up your pictures with Nokia Ovi Suite.

- 1 Use a compatible USB data cable to connect your phone to a computer.
- 2 Open Nokia Ovi Suite on your computer, and follow the displayed instructions on synchronising Gallery.

### Edit the pictures you have taken

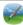

You can add effects, text, clip art, or frames to your pictures.

Select > Photo editor and a picture.

- 1 To apply an effect, select the desired option from the extended toolbar.
- 2 To save the edited picture, select > Save. The edited picture does not replace the original picture.

To later view your edited pictures, select a > Gallery.

# Video editor About Video editor

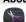

Select 🔐 > Video editor.

You can combine pictures and videos with sounds, effects, and text, and easily turn them into short movies or slide shows.

The following codecs and file formats are supported: MPEG–4, H.263, H.263 BL, WMV, JPEG, PNG, BMP, GIF, MP3, AAC/AAC+/eAAC+, WAV, and AMR-NB/AMR-WB.

Save the sound files that you want to use in a movie to the Sound files folder on your phone.

You cannot add a DRM protected sound file to a movie.

#### Create a movie

You can create short movies from your pictures and videos to share with your friends and family.

Select 💝 > Video editor and 🖗.

- 1 To add videos and pictures to your movie, select . To view the files you have selected, swipe left or right.
- 2 To add transitions between videos and pictures, select +.
- 3 To add sounds to play in the background, select  $\mathcal{A}$ .
- 4 To add text or subtitles to your movie, select Ab.
- 5 To edit your movie, select 💢. In editing mode, you can cut the length of the video or define how long a picture is displayed.
- 6 To save your movie, select > Save video. You can re-edit your movie later. To save your project, select > Save project.

To later view your movie, select  $\stackrel{\circ}{\circ}$  > Gallery.

### Create a slide show

Want to turn your holiday pictures into a stylish slide show? With templates for different moods and events, you can create slide shows for anniversaries, parties, or holidays.

Select > **Video editor** and =.

- 1 Select a template to use for the slide show. When you select a template, a preview is displayed.
- 2 To add pictures to your slide show, select .
- 3 To add sounds to play in the background, select  $\mathcal{A}$ .
- 4 To add a title, select Ab.
- 5 To save your slide show, select > Save video.
  You can re-edit your slide show later. To save your project, select > Save project.

To later view your slide show, select > **Gallery**.

## Videos and TV

### Videos

#### **About Videos**

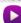

Select 🤗 > Videos.

You can browse, download, and watch videos on your phone when out and about.

**Tip:** Get new videos from Nokia Store. For more information, go to www.nokia.com/support.

Using services or downloading content may cause transfer of large amounts of data, which may result in data traffic costs.

### Play a video

Select > Videos.

To browse your video collection, open the tab. To browse the videos you have recorded, select 😭 > Gallery.

To stream or download videos from video services, open the 63 tab.

#### Watch a video

Select a video to play. To access the video player controls, tap the screen.

# Pause or resume playback

Select or .

### Fast-forward or rewind

Select and hold or .

If the video is not in the same aspect ratio as the screen of your phone, you can zoom in or stretch the picture, so it fills the screen.

# Zoom ⊕ or stretch 🖨 the picture

Select => Change aspect ratio.

### Copy your videos between your phone and computer

Have you recorded videos with your phone that you want to watch on your computer? Or do you want to copy your videos from your phone to your computer? Use a compatible USB data cable to copy your videos between your phone and a computer.

- 1 Use a compatible USB data cable to connect your phone to a computer.
- 2 Open Nokia Ovi Suite on your computer, and follow the displayed instructions.

#### Watch Web TV

You can keep up with the news and catch up on the latest episodes of your favourite TV series.

Select and a Web TV service.

To stream content over the air, you need to use a 3G, 3.5G, or Wi-Fi connection. Using Web TV services may involve the transmission of large amounts of data. For information about data transmission charges, contact your network service provider.

The selection of pre-installed Web TV services depends on the country and network service provider. The content of the Web TV services varies by service.

- 1 To browse Web TV content, swipe the screen.
- 2 To start playback, select the thumbnail image.
- 3 To show or hide the controls during playback, tap the screen.
- 4 To change the volume, use the volume keys.

### Add a Web TV widget to your home screen

Tap and hold an empty area of the home screen, and select Add widget and the desired Web TV service.

#### Find more Web TV services

To download Web TV services from Nokia Store, select **Get more**. Downloaded services are saved in the Applications folder, but you can move them to another folder, such as a dedicated Web TV folder.

To learn more about Nokia Store, go to www.nokia.com/support.

# Maps

# Maps overview

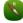

Select 💝 > Maps.

Welcome to Maps.

Maps shows you what is nearby, helps you plan your route, and guides you where you want to go.

Find cities, streets, and services.

- Find your way with turn-by-turn directions.
- Synchronise your favourite locations and routes between your phone and the Nokia Maps web service.
- Check weather forecasts and other local information, if available.

Some services may not be available in all countries, and may be provided only in selected languages. The services may be network dependent. For more information, contact your network service provider.

Using services or downloading content may cause transfer of large amounts of data, which may result in data traffic costs.

Contents of digital maps may sometimes be inaccurate and incomplete. Never rely solely on the content or the service for essential communications, such as in emergencies.

Some content is generated by third parties and not Nokia. The content may be inaccurate and is subject to availability.

### My position

### View your location and the map

See your current location on the map, and browse maps of different cities and countries.

Select  $\gg$  > Maps and Map.

⊚ indicates your current position, if available. When searching for your position, of blinks. If your position is not available. indicates your last known position.

If accurate positioning is not available, a red halo around the positioning icon indicates the general area you might be in. In densely populated areas, the accuracy of the estimate increases, and the red halo is smaller than in lightly populated areas.

### Browse the map

Drag the map with your finger. By default, the map is oriented north.

### View your current or last known location

Select .

If you search for or browse to a location, and view details about the location using a service, such as Weather, the information for the location you are currently viewing is displayed. To return to viewing your current location, or to view information for your current location, select .

### Zoom in or out

Select + or -.

**Tip:** To zoom, you can also place two fingers on the map, and slide your fingers apart to zoom in or together to zoom out. Not all phones support this feature.

If you browse to an area not covered by the street maps that are stored on your phone, and you have an active data connection, new street maps are automatically downloaded

### Prevent downloading new street maps automatically

In the main menu, select > Internet > Connection > Offline.

New street maps are also downloaded if you upgrade to the latest Maps application version. When you use Maps the first time after an upgrade, select **Use Ovi Maps online**. You need an active data connection.

Map coverage varies by country and region.

#### Map view

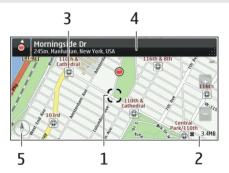

- 1 Selected location
- 2 Indicator area
- 3 Point of interest (for example, a railway station or a museum)
- 4 Information area
- 5 Compass

# Change the look of the map

View the map in different modes, to easily identify where you are.

Select > **Maps** and **Map**.

Select of and from the following:

**Map view** — In the standard map view, details such as location names or motorway numbers are easy to read.

**Satellite view** — For a detailed view, use satellite images.

**Terrain view** — View at a glance the ground type, for example, when you are travelling off-road.

**3D view** — For a more realistic view, change the perspective of the map.

**Landmarks** — Display prominent buildings and attractions on the map.

**Night mode** — Dim the colours of the map. When travelling at night, the map is easier to read in this mode.

**Transit lines** — View selected public transport services, such as metro and tram routes.

The available options and features may vary by region. The unavailable options are dimmed.

### Download and update maps

Save new street maps to your phone before a journey, so you can browse the maps without an internet connection when travelling.

To download and update maps on your phone, you need an active Wi-Fi connection.

Select 💝 > Maps.

### Download maps

- 1 Select Update > Add new maps.
- Select a continent and a country, and select Download.
   To complete the download later, select Pause or Exit download.

**Tip:** You can also use the Nokia Ovi Suite PC application to download the latest street maps and voice guidance files, and copy them to your phone. To download and install Nokia Ovi Suite, go to www.nokia.com/software.

When you install a newer version of the Maps application on your phone, the country or region maps are deleted. Before using Nokia Ovi Suite to download new country or region maps, open and close the Maps application, and make sure you have the latest version of Nokia Ovi Suite installed on your computer.

# Update maps

Select Update > Check for updates.

### Use the compass

When the compass is activated, both the arrow of the compass and the map rotate automatically in the direction to which the top of your phone is pointing.

Select  $\ge$  > Maps and Map.

### Activate the compass

Select (1).

### Deactivate the compass

Select 🕚 again. The map is oriented north.

The compass is active when it is green. If the compass needs calibration, the compass is red.

# Calibrate the compass

Turn the phone around until it beeps or vibrates.

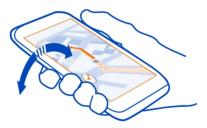

The compass has limited accuracy. Electromagnetic fields, metal objects, or other external circumstances may also affect the accuracy of the compass. The compass should always be properly calibrated.

### About positioning methods

Maps displays your location on the map using GPS, A-GPS, Wi-Fi, or network (cell ID) based positioning.

The global positioning system (GPS) is a satellite-based navigation system used for calculating your location. Assisted GPS (A-GPS) is a network service that assists your GPS receiver, improving the speed and accuracy of the positioning. In addition, other enhancements to GPS may be used to improve and speed up the positioning. These may require transferring small amounts of data over the cellular network.

Wi-Fi positioning improves position accuracy when GPS signals are not available, especially when you are indoors or between tall buildings.

With network (cell ID) based positioning, the position is determined through the cellular system your phone is currently connected to.

To save on data costs, you can deactivate A-GPS, Wi-Fi, and network (cell ID) based positioning in your phone positioning settings, but calculating your location may take much longer, the location can be more inaccurate, and the GPS receiver can lose location more frequently.

The availability and quality of GPS signals may be affected by your location, satellite positions, buildings, natural obstacles, weather conditions, and adjustments to GPS satellites made by the United States government. GPS signals may not be available inside buildings or underground.

Do not use GPS for precise location measurement, and never rely solely on the location information provided by GPS and cellular networks.

The trip meter may not be accurate, depending on the availability and quality of your GPS connection.

Depending on the available positioning methods, the accuracy of positioning may vary from a few metres to several kilometres.

# Deactivate positioning methods

Assisted GPS (A-GPS), Wi-Fi, and network (cell ID) positioning help your device determine your current location more quickly and accurately. To save on data costs, especially when abroad, you can deactivate one or several of the services.

Select 💝 > **Settings**.

Select Application settings > Positioning > Positioning methods and the positioning method to deactivate.

The Assisted GPS (A-GPS) network service retrieves location information using the cellular network, and assists GPS in calculating your current location.

Your device is preconfigured to use the Nokia A-GPS service, if no service provider-specific A-GPS settings are available. The assistance data is retrieved from the Nokia A-GPS service server only when needed.

You must have a mobile data internet access point defined in the device to retrieve assistance data.

#### Search

#### Find a location

Maps helps you find specific locations and businesses.

Select > Maps and Map > Search.

- 1 Enter search words, such as a street address or place name.
- 2 Select an item from the list of proposed matches. The location is displayed on the map.

### Return to the list of proposed matches

Select Search.

**Tip:** In the search view, you can also select from the list of your previous search words.

# Search for different types of nearby places

Select Categories and a category, such as shopping, accommodation, or transport.

If no search results are found, make sure the spelling of your search words is correct. Problems with your internet connection may also affect results when searching online.

If you have maps of the searched area stored on your phone, to avoid data costs, you can also get search results without an active internet connection, but the search results may be limited.

#### View location details

Find more information about a specific location or place, such as a hotel or restaurant, if available.

Select 💝 > Maps and Map > Search.

The available options may vary by region. To view all the available place details, you need an active internet connection.

### View the details of a place

Search for a place. Select the place and its information area.

### Rate a place

Search for a place. Select the place, its information area, Rate, and the star rating. For example, to rate a place as being 3 out of 5 stars, select the third star.

When you find a place that does not exist or contains inappropriate information or incorrect details, such as the wrong contact information or location, it is recommended that you report it to Nokia.

### Report incorrect place information

Select the place, its information area, Report, and the appropriate option.

#### **Favourites**

### Save or view a place or route

Save an address, place of interest, or route, so it can be quickly used later.

Select > Maps.

#### Save a place

- 1 Select Map.
- 2 Tap the location. To search for an address or place, select Search.
- 3 Tap the location's information area.
- 4 Select Save.

#### Save a route

- 1 Select Map.
- 2 Tap the location. To search for an address or place, select Search.
- 3 Tap the location's information area.
- 4 To add another route point, select Navigate > Add to Route.
- 5 Select Add new route point and the appropriate option.
- 6 Select Show route > Options > Save route.

## View a saved place

In the main view, select Favourites > Places, the place, and Show on map.

### View a saved route

In the main view, select Favourites > Routes and the route.

### View and organise places or routes

Use your Favourites to quickly access the places and routes you have saved.

Group the places and routes into a collection, for example, when planning a trip.

Select 🔐 > Maps and Favourites.

### View a saved place on the map

- 1 Select Places.
- 2 Go to the place.
- 3 Select Show on map.

To return to the list of saved places, select List.

#### Create a collection

Select Create new collection, and enter a collection name.

#### Add a saved place to a collection

- 1 Select Places and the place.
- 2 Select Organise collections.
- 3 Select New collection or an existing collection.

## Rename or delete a saved place in a collection

- 1 Select Places.
- 2 Select the place, and from the pop-up menu, select the appropriate option.

### Rename or delete a route in a collection

- 1 Select Routes.
- 2 Select and hold the route, and from the pop-up menu, select the appropriate option.

### Send a place to a friend

When you want to show your friends where a place is on the map, you can send the place to them.

Select > Maps and Map.

To view the place on the map, your friends don't need to have a Nokia phone, but an active internet connection is required.

- 1 Select a place and its information area.
- 2 Select Share > Share via SMS or Share via Email.

A mail or text message containing a link to the location on the map is sent to your friend. Opening the link requires a network connection.

# Synchronise your Favourites

Plan a trip on your computer at the Nokia Maps website, synchronise the saved places and routes with your phone, and access the plan on the go.

To synchronise places or routes between your phone and the Nokia Maps internet service, you need to be signed in to your Nokia account.

Select 🤗 > Maps.

### Synchronise saved places and routes

Select Favourites > Synchronise with Ovi. If you do not have a Nokia account, you are prompted to create one.

You can set your phone to synchronise your Favourites automatically when you open or close the Maps application.

### Synchronise Favourites automatically

Synchronising requires an active internet connection, and may involve the transmission of large amounts of data through your service provider's network. For information about data transmission charges, contact your service provider.

To use the Nokia Maps internet service, go to www.nokia.com/maps.

### Check in

With the Check in feature, you can keep a private record of where you have been. Keep your social networking friends and contacts up to date with what you are doing, and share your location on your favourite social networking services.

Select 💝 > Maps and Check in.

To check in, you need a Nokia account. To share your location, you also need a social networking service account. The supported social networking services vary by country or region.

- 1 Sign in to your Nokia account, or, if you do not yet have one, create the account.
- 2 It is possible to share your location on the social networking services that you use. When you use Check in for the first time, you can set your account credentials for the services that you use. To later set up accounts, select .....
- 3 Select your current location.
- 4 Write your status update.
  - You can post only to selected services that you have set up. To exclude a service, select the service logo. To exclude all the services, keeping your location and status update private, clear the and post on check box.
- 5 Select Check in.

You may also be able to attach a picture to your post, depending on the social networking service.

# View your Check in history

Select ≡ .

Checking in and sharing your location requires an internet connection. This may involve the transmission of large amounts of data and related data traffic costs.

The social networking services are third-party services and not provided by Nokia. Check the privacy settings of the social networking service you are using as you may share information with a large group of people. The terms of use of the social networking service apply to sharing information on that service. Familiarise yourself with the terms of use and the privacy practices of that service.

Important: Before sharing your location, always consider carefully with whom you are sharing. Check the privacy settings of the social networking service you are using, as you might share your location with a large group of people.

# Drive and Walk Get voice guidance

Voice guidance, if available for your language, helps you find your way to a destination, leaving you free to enjoy the journey.

Select 🕞 > Maps and Drive or Walk.

When you use drive or walk navigation for the first time, you are asked to select the language of the voice guidance, and download the appropriate files.

If you select a language that includes street names, also the street names are said aloud.

### Change the voice guidance language

In the main view, select  $\frac{1}{N}$  > Navigation > Drive guidance or Walk guidance and the appropriate option.

### Deactivate voice guidance

In the main view, select Navigation > Drive guidance or Walk guidance, and selectNone.

### Repeat the voice guidance for car navigation

In the navigation view, select Options > Repeat.

# Change the volume of the voice guidance for car navigation

In the navigation view, select Options > Volume.

### Drive to your destination

When you need turn-by-turn directions while driving, Maps helps you get to your destination.

Select > Maps and Drive.

#### Drive to a destination

Select Set destination and the appropriate option.

### Drive to your home

Select Drive home.

You can start driving without a set destination. The map follows your location, and traffic information is automatically displayed, if available. To set the destination later, select Destination.

By default, the map rotates to your driving direction.

### Orient the map to north

Select 🚯. To rotate the map back to your driving direction, select 🚯.

When you select **Drive home** or **Walk home** for the first time, you are prompted to define your home location.

### Change your home location

- 1 In the main view, select \( \sqrt{\qquad} \).
- 2 Select Navigation > Home Location > Redefine.
- 3 Select the appropriate option.

# Change views during navigation

Swipe left to select 2D view, 3D view, Arrow view, or Route overview.

Obey all local laws. Always keep your hands free to operate the vehicle while driving. Your first consideration while driving should be road safety.

### **Navigation view**

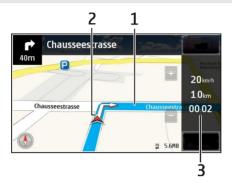

- 1 Route
- 2 Your location and direction
- 3 Information bar (speed, distance, time)

### Get traffic and safety information

Enhance your driving experience with real-time information about traffic events, lane assistance, and speed limit warnings, if available for your country or region.

Select > **Maps** and **Drive**.

### View traffic events on the map

During drive navigation, select **Options** > **Traffic info**. The events are displayed as triangles and lines.

### Update traffic information

Select Options > Traffic info > Update traffic info.

When planning a route, you can set the phone to avoid traffic events, such as traffic jams or roadworks.

### Avoid traffic events

The location of speed cameras may be shown on your route during navigation, if this feature is enabled. Some jurisdictions prohibit or regulate the use of speed camera location data. Nokia is not responsible for the accuracy, or the consequences of using speed camera location data.

### Walk to your destination

When you need directions to follow a route on foot, Maps guides you over squares, and through parks, pedestrian zones, and even shopping centres.

Select 💝 > Maps and Walk.

#### Walk to a destination

Select Set destination and the appropriate option.

### Walk to your home

Select Walk home

You can start walking without a set destination.

By default, the map is oriented to north.

### Rotate the map to your walking direction

Select **(()**. To rotate the map back to north, select **(()**.

When you select **Drive home** or **Walk home** for the first time, you are prompted to define your home location.

# Change your home location

- 1 In the main view, select .
- 2 Select Navigation > Home Location > Redefine.
- 3 Select the appropriate option.

### Plan a route

Plan your journey, and create your route and view it on the map before setting off.

Select  $\ge$  > Maps and Map.

#### Create a route

- 1 Tap the location of your starting point. To search for an address or place, select Search.
- 2 Tap the location's information area.
- 3 Select Navigate > Add to Route.
- 4 To add another route point, select Add new route point and the appropriate option.

**Tip:** If you want to plan a route from the convenience of your computer, and copy it to your phone, go to the Nokia Maps web service at www.nokia.com/maps.

# Change the order of the route points

- 1 Select a route point.
- 2 Select Move.
- 3 Tap the place where you want to move the route point to.

### Edit the location of a route point

Tap the route point, and select Edit and the appropriate option.

### View the route on the map

Select Show route.

# Navigate to the destination

Select Show route > Options > Start driving or Start walking.

The route settings affect the navigation guidance and the way the route is displayed on the map.

### Change the settings for a route

- 1 In the route planner view, open the Settings tab. To get to the route planner view from the navigation view, select Options > Route points or Route points list.
- 2 Set the transportation mode to Drive or Walk. If you select Walk, one-way streets are regarded as normal streets, and walkways and routes through, for example, parks and shopping centres, can be used.
- 3 Select the desired option.

# Select the walking mode

Open the Settings tab, set the transportation mode to Walk, and select Preferred route > Streets or Straight line. Straight line is useful on off-road terrain as it indicates the walking direction.

# Use the faster or shorter driving route

Open the Settings tab, set the transportation mode to Drive, and select Route selection > Faster route or Shorter route.

### Use the optimised driving route

Open the Settings tab, set the transportation mode to Drive, and select Route selection > Optimised. The optimised driving route combines the advantages of both the shorter and the faster routes.

You can also choose to allow or avoid using, for example, motorways, toll roads, or ferries.

### Give feedback on Maps

Participate in improving the Maps application, and send your feedback.

Select > Maps.

- 1 Select ? > Feedback.
- 2 Select how likely you are to recommend Maps to other people. You can also give your reasons.

The feedback is anonymous.

3 Select **√**.

To give feedback, you need to have an active internet connection.

After you have sent your feedback for the current version of Maps, the option is no longer available.

### Report incorrect map information

If you notice that information on the map is incorrect or missing, report it to Nokia.

Select > Maps and More > Map Reporter.

The service may not be available for your country or region. Reporting incorrect or missing information requires an internet connection.

You can report issues, such as:

- Missing or incorrect street names
- · Streets that are blocked or unsuitable for walking on
- · Incorrect restrictions or speed limits

You can add further details when reporting.

# Time management

### Clock

#### About the clock

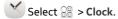

**Tip:** To open the clock, you can also select the clock on the home screen.

Set and manage alarms, and check local times in different countries and cities.

#### Set the time and date

On the home screen, select the clock.

Select > Settings > Time or Date.

#### Set an alarm

You can use your phone as an alarm clock.

On the home screen, select the clock.

- 1 Select 🕂.
- 2 Set the alarm time, and enter a description.
- 3 To set the alarm to sound, for example, at the same time every day, select Repeat.

#### Remove an alarm

Select and hold the alarm, and from the pop-up menu, select Delete alarm.

#### Snooze an alarm

When an alarm sounds, you can snooze the alarm. This pauses the alarm for a defined length of time.

When the alarm sounds, select Snooze.

# Set the length of the snooze time

- 1 On the home screen, select the clock.
- 2 Select > Settings > Alarm snooze time, and set the length of time.

**Tip:** You can snooze alarms also by turning your phone face down.

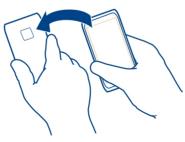

## Update the time and date automatically

You can set your phone to update the time, date, and time zone automatically. Automatic update is a network service.

On the home screen, select the clock.

Select > Settings > Automatic time update > On.

### Change the time zone when travelling

You can set the clock to the local time when travelling abroad or view the time in different locations.

On the home screen, select the clock.

Open the world clock tab 3.

#### Add a location

Select  $\frac{1}{2}$  and a location. You can add up to 15 locations. For countries with multiple time zones, you can add several locations.

### Set your current location

Select and hold a location, and from the pop-up menu, select **Set as current** location.

The time in your phone is changed according to the selected location. Make sure the time is correct.

**Tip:** Want to remove a location quickly? Select and hold the location, and from the pop-up menu, select **Remove**.

### Check the time in different cities

To view the time in different locations, add them to your world clock tab. You can also add pictures for the locations, for example, a picture of your friend who lives in the city in question, or a view from your favourite tourist attraction.

On the home screen, select the clock.

Open the world clock tab 3.

#### Add a location

Select  $\frac{1}{2}$  and a location. You can add up to 15 locations. For countries with multiple time zones, you can add several locations.

### Add a picture for a location

Select and hold the location, and from the pop-up menu, select  ${\bf Change\ image}$  and a picture.

#### Calendar

### About the calendar

12 Select 💝 > Calendar.

With your phone calendar, you can keep your schedules organised.

Tip: Want quick access to your calendar? Add a calendar widget to the home screen.

### View your schedule for the week

You can browse your calendar events in different views. To easily check all the events for a particular week, use the week view.

Select 💝 > Calendar.

Select the number of the desired week.

**Tip:** To increase or decrease the size of the viewable area, place two fingers on the screen, and slide them apart or together.

# Browse your calendar in different views

Want to see all your calendar events for a particular day? You can browse your calendar events in different views.

Select 💝 > Calendar.

Select and the desired view.

**Tip:** To go to the previous or next day, week, or month, in the appropriate view, swipe left or right.

### Add a calendar event

Select 💝 > Calendar.

- Select (Tap to create event), or if there are existing events, tap the area below an event. The calendar event type is meeting by default.
- 2 Fill in the fields.
- 3 To repeat the calendar event at regular intervals, select and the time interval. Select Repeat until, and enter the end date.
- 4 Select **√**.

**Tip:** You can also add a calendar event in the day view. Select and hold the starting time, and drag the arrows to set the duration.

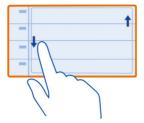

### Use separate calendars for work and free time

You can have more than one calendar. Create one for work and another for your free time.

Select 🧁 > Calendar.

#### Create a new calendar

- 2 Enter a name, and set a colour code for the calendar.
- 3 Define the visibility for the calendar. When a calendar is hidden, the calendar events and reminders are not displayed in different calendar views or on the home screen.
- 4 Select ✓.

# Modify the settings for a calendar

- 1 In the Calendars view, select the desired calendar.
- 2 Change the name, colour, and visibility.
- 3 Select ✓.

# Add an entry to a particular calendar

- 1 When adding a calendar event, select 12 and the calendar.
- Fill in the fields, and select .

Colour codes indicate which calendar an event belongs to.

### Add a task to your to-do list

Do you have important tasks to handle at work, library books to return, or maybe an event you want to attend? You can add tasks (to-do notes) to your calendar. If you have a particular deadline, set a reminder.

Select 💝 > Calendar.

- 1 Select (Tap to create event), or if there are existing events, tap the area below an event.
- 2 Select the event type field  $\mathfrak{Q}$ , and select **To-do** as the event type.
- 3 Fill in the fields.
- 4 To add a reminder for the task, select <a></a>.
- 5 Select **√**.

### Remember a birthday

You can add a reminder for birthdays and other special dates. The reminders are repeated annually.

Select 💝 > Calendar.

- 1 Select (Tap to create event), or if there are existing events, tap the area below an event.
- 2 Select the event type field (1), and select **Anniversary** as the event type.
- 3 Fill in the fields, and select **√**.

### Send a meeting request

You can create meeting requests, and send them to the participants.

Select 💝 > Calendar.

Before you can create and send a new meeting request, you need to set up a mailbox.

- 1 Open an event, and select = > Send > Via mail.
- 2 Add the meeting participants as recipients of the request mail.
- 3 To send the request, select

# Add the location to a calendar event

Do you have an appointment in a place you have never visited? You can add the location information to your calendar event.

Select 💝 > Calendar.

- Select (Tap to create event), or if there are existing events, tap the area below an event.
- 2 Select Enter location, and select the location in the Maps application. You can also manually enter the location in the text field.
- 3 Select ✓.

### Office

### Quickoffice About Ouickoffice

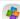

Select 🤗 > Ouickoffice.

Quickoffice consists of the following:

- · Quickword for viewing Microsoft Word documents
- · Quicksheet for viewing Microsoft Excel worksheets
- Quickpoint for viewing Microsoft PowerPoint presentations

To buy the editor version of Quickoffice, select **Updates and upgrades**.

The office applications support common features of Microsoft Word, PowerPoint, and Excel (Microsoft Office 2000, XP, and 2003). Not all file formats are supported.

# Read Microsoft Word, Excel, and PowerPoint documents

You can view Microsoft Office documents, such as Word documents, Excel worksheets, or PowerPoint presentations.

Select 💝 > Quickoffice.

## Open a file

Select Browse files and the memory where the file is stored, browse to the correct folder, and select the file.

### Sort files

Select => Sort by.

### **Read PDF documents**

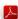

Select 🤗 > Adobe Reader.

## Open a file

Select the memory where the file is stored, browse to the correct folder, and select the file.

#### Calculator

### Use the calculator

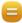

Select 🤗 > Calculator.

- 1 Enter the first number of the calculation.
- 2 Select a function, such as add or subtract.
- 3 Enter the second number of the calculation.
- 4 Select =.

### Save or retrieve the result of a calculation

Select = > Memory > Save or Recall.

#### Write notes

### Make a shopping list

Shopping lists on paper are easy to lose. Instead of writing them on paper, you can make your shopping lists with Notes. This way, you always have the list with you! You can also send the list to, for example, a family member.

Select R > Notes.

- 1 Select Create note.
- 2 Enter text in the note field.

### Send the list

Open the note, and select  $\equiv$  > Send and the sending method.

### Translate words

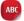

You can translate words from one language to another.

Select 💝 > Dictionary.

- 1 Enter text in the search field. Suggestions of words to translate are displayed.
- 2 Select the word from the list.

### Change the source or target language

Select = > Languages > Source or Target.

# Download more languages from the internet

Select = > Languages > Download languages.

English is preinstalled, and you can add two additional languages. Not all languages may be supported.

### Open or create zip files

You can open and extract files from zip files. You can also create new zip files, to store and compress files.

Select <sup>२</sup> → **Zip**.

# Chat with your colleagues

With Microsoft® Communicator Mobile, you can communicate and collaborate with your colleagues in the office and around the world.

- 1 Select 💝 > Communicator.
- 2 Define the settings.

This software is provided for use with validly licensed copies of Microsoft Office Communications server 2007 R2 and Lync 2010. If you do not have a valid license for Microsoft Office Communications server 2007 R2 or Lync 2010, you may not use this software

Some services may not be available in all countries, and may be provided only in selected languages. The services may be network dependent. For more information, contact your network service provider.

Using services or downloading content may cause transfer of large amounts of data, which may result in data traffic costs.

# Connectivity

#### Internet connections

# Define how your phone connects to the internet

Your phone automatically checks for and connects to an available known network when a network connection is needed. Selection is based on the connection settings, unless there are application-specific settings applied.

Select 🚟 > Settings and Connectivity > Settings.

#### Use a mobile data connection

Select Mobile data > On.

#### Use a mobile data connection when abroad

Select Allow mobile data usage > Worldwide.

Using a mobile data connection to connect to the internet when abroad can raise data transfer costs substantially.

You can also set the phone to use a mobile data connection only when in your home network or home country.

### Use a Wi-Fi connection only

Select Mobile data > Off.

An access point can be a mobile data connection or a Wi-Fi connection.

You can collect access points in a destination list, and rearrange the priority order within the list.

**Example:** If a Wi-Fi access point is ranked above a mobile data access point in a destination list, the phone will always try to first connect to the Wi-Fi access point, only connecting to the mobile data access point if the Wi-Fi network is not available.

### Add a new access point to a destination list

Select Network destinations > Access point.

### Change the priority of an access point in the internet destination list

- 1 Select Network destinations > Internet.
- Select and hold an access point, and from the pop-up menu, select Change priority.
- 3 Tap the position in the list to move the access point to.

### Wi-Fi

### **About Wi-Fi connections**

Select 🖀 > Settings and Connectivity > Wi-Fi.

**Tip:** You can also manage your connections in the status menu. Swipe down from the notification area, and select **Wi-Fi**. If Wi-Fi is not displayed, select .

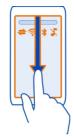

**Tip:** You can add a Wi-Fi widget **Tip:** to the home screen. To quickly activate or deactivate the Wi-Fi feature, select the switch in the widget. To open the Wi-Fi application, select in the widget. The Wi-Fi feature needs to be activated.

The Wi-Fi application displays a list of available networks and helps you connect to a Wi-Fi network.

• Important: Use encryption to increase the security of your Wi-Fi connection. Using encryption reduces the risk of others accessing your data.

■ Note: Using Wi-Fi may be restricted in some countries. For example, in France, you are only allowed to use Wi-Fi indoors. For more information, contact your local authorities.

### Connect to a Wi-Fi network at home

To help save data costs, connect to your home Wi-Fi network when you are at home and want to browse the web on your phone.

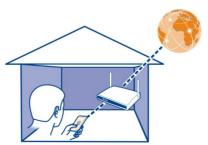

- 1 To open the status menu, swipe down from the notification area. If Wi-Fi is not displayed, select .
- 2 Select Wi-Fi and your home Wi-Fi network. If your home Wi-Fi is secured, enter the passcode. If your home Wi-Fi is hidden, select Other (hidden network), and enter the network name (service set identifier, SSID).

#### Close the Wi-Fi connection

Swipe down from the notification area, and select .

### Connect to a Wi-Fi network on the move

Connecting to a Wi-Fi network is a handy way of accessing the internet when not at home. Connect to public Wi-Fi networks in public places, such as a library or internet café

- 1 To open the status menu, swipe down from the notification area. If Wi-Fi is not displayed, select .
- 2 Select Wi-Fi and the desired Wi-Fi connection.

#### Close the Wi-Fi connection

Swipe down from the notification area, and select .

#### VPN connections

Select > Settings and Connectivity > Settings > VPN.

You need a virtual private network (VPN) connection to, for example, browse your company intranet or access your work mails remotely.

VPN policies define how data is encrypted and how your company authenticates your phone. To configure the VPN client, certificates, and policies, contact your company's IT department. After installing a policy, a VPN connection method is automatically added to an intranet destination.

For more information, search for mobile VPN at www.nokia.com/support.

#### Close a network connection

If several applications are using an internet connection, you can use the Connection mgr application to close some or all network connections.

Select > Settings and Connectivity > Connection manager.

In the active data connections view, you can see your current network connections.  $\Leftrightarrow$  indicates a mobile data connection, and  $\circledast$  indicates a Wi-Fi connection.

Select and hold the connection, and from the pop-up menu, select **Disconnect**.

#### View details for a connection

Select and hold the connection, and from the pop-up menu, select **Details**. Details, such as the amount of transferred data and connection duration, are displayed.

**Tip:** In most views, to see what connections are active, swipe down from the notification area.

#### **NFC**

#### **About NFC**

Near Field Communication (NFC) makes connecting and sharing easy and fun. Nokia phones and accessories that support NFC are connected wirelessly when you touch them together.

### With NFC, you can:

- Share your own content between two Nokia phones that support NFC
- Connect to compatible Bluetooth accessories that support NFC, such as a headset or a wireless loudspeaker
- Touch tags to get more content for your phone or to access online services
- Play games against other owners of Nokia phones that support NFC

The NFC area is on the back of your phone, around the camera. Touch other phones or accessories with the NFC area.

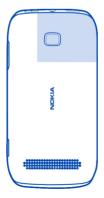

### 102 Connectivity

You can use NFC when the phone screen is on.

For more information, watch the NFC tutorial videos on your phone.

Tip: You can download more content supported by NFC from Nokia Store.

### Activate NFC

Select is > Settings and Connectivity > NFC > NFC > On.

### Connect to a Bluetooth accessory using NFC

Touch the NFC area of the accessory with the NFC area of your phone, and select Yes.

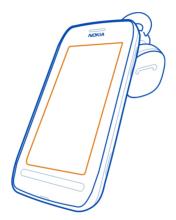

# Disconnect the accessory

Touch the NFC area of the accessory again.

For more information, see the user guide of the accessory.

# Send a picture or other content to another Nokia phone that supports NFC

You can share your own pictures, videos, contacts, and My Card when you touch another Nokia phone that supports NFC.

### Share a picture

1 Select a picture in Gallery.

2 Touch the NFC area of the other phone with the NFC area of your phone. The picture is sent using Bluetooth.

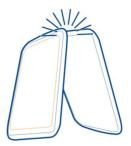

The location of the NFC area may vary. For more information, see the user guide of the other phone.

# Access an online service using NFC

When you touch an NFC tag that contains a web address with the NFC area of your phone, the website opens in your phone web browser.

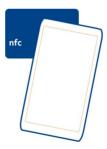

**Tip:** NFC tags can also contain information such as a phone number or business card. When you see a phone number in an advertisement that supports NFC, to call the number, touch the tag.

### Play a game with a friend using NFC

Want to have fun playing games with a friend? If you and a friend both have a Nokia phone that supports NFC, you can play games against each other.

Open a game that supports NFC.

Follow the in-game instructions. 2

#### Bluetooth

# **About Bluetooth connectivity**

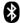

Select 🥯 > Settings > Connectivity > Bluetooth.

You can connect wirelessly to other compatible devices, such as phones, computers, headsets, and car kits.

You can use the connection to send items from your phone, copy files from your compatible PC, and print files with a compatible printer.

Since devices with Bluetooth wireless technology communicate using radio waves. they do not need to be in direct line-of-sight. However, they must be within 10 metres (33 feet) of each other, although the connection may be subject to interference from obstructions such as walls or from other electronic devices

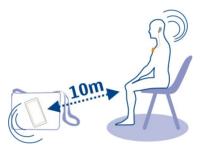

When your phone is locked, only connections to authorised devices are possible.

**Tip:** You can also manage your Bluetooth connections in the status menu. To open the status menu, swipe down from the notification area, and select Bluetooth. If Bluetooth is not displayed, select .

Note: There may be restrictions on the use of Bluetooth technology in some countries. For example, in France, you are only allowed to use Bluetooth technology indoors. For more information, contact your local authorities.

### Connect to a wireless headset

With a wireless headset you can answer a call even if your phone is not directly at hand, and you can have your hands free, for example, to continue working at your computer during a call. Wireless headsets are available separately.

Select > Settings > Connectivity > Bluetooth.

- 1 To activate Bluetooth, select Bluetooth > On.
- 2 Switch the headset on.
- 3 Open the Paired devices tab \$\\$.
- 4 Select the headset.
  - If the headset is not displayed in the list, to search for it, select => New paired device.
- 5 You may need to enter a passcode. For details, see the user guide of the headset.

### Send a picture or other content to another device using Bluetooth

You can use Bluetooth to send pictures, videos, business cards, calendar entries, and other content to your friend's compatible devices and to your computer.

You can have several Bluetooth connections active at a time. For example, if you are connected to a compatible headset, you can also send files to another compatible device at the same time.

- 1 Select and hold the item, for example, a picture. From the pop-up menu, select Send > Via Bluetooth.
- 2 Select the device to connect to. If the desired device is not displayed, to search for it, select More devices. When searching, Bluetooth devices within range are displayed.
- 3 If the other device requires a passcode, enter the passcode. The passcode, which you can define yourself, must be entered in both devices. The passcode in some devices is fixed. For details, see the user guide of the other device.
  - The passcode is valid only for the current connection.

### Connect to a car kit using remote SIM mode

With remote SIM mode, a compatible car kit can use the SIM card of your phone.

Select > Settings > Connectivity > Bluetooth.

Before remote SIM mode can be activated, your phone and accessory must be paired. Initiate the pairing from the car kit accessory.

- 1 To activate Bluetooth, select Bluetooth > On.
- 2 To activate remote SIM mode, select Remote SIM mode > On.
- 3 Activate Bluetooth in the car kit accessory.

When remote SIM mode is activated, **Remote SIM mode** is displayed on the home screen. The connection to the wireless network is closed, and you cannot use SIM card services or features that require cellular network coverage.

### 106 Connectivity

To make or receive calls when in remote SIM mode, you need to have a compatible accessory, such as a car kit, connected to your device.

Your device will only allow emergency calls in this mode.

#### Deactivate remote SIM mode

Press the power key, and select Exit remote SIM mode.

#### Block a device

You can prevent devices from creating a Bluetooth connection to your phone.

Select > Settings > Connectivity > Bluetooth.

Open the Paired devices tab \*{\*, select and hold the device you want to block, and from the pop-up menu, select Block.

### Remove a device from the blocked devices list

Open the Blocked devices tab  $\mbox{\ensuremath{\mbox{$\chi$}}}$ , select and hold the device you want to remove from the list, and from the pop-up menu, select Delete.

If you reject a pairing request from another device, you are asked if you want to add the device to the list of blocked devices.

### Protect your phone

When Bluetooth is activated in your phone, you can control who can find and connect to your phone.

Select > Settings > Connectivity > Bluetooth.

# Prevent others from detecting your phone

Select My phone's visibility > Hidden.

When your phone is hidden, others cannot detect it. However, paired devices can still connect to your phone.

### **Deactivate Bluetooth**

Select Bluetooth > Off.

Do not pair with or accept connection requests from an unknown device. This helps to protect your phone from harmful content.

#### USB data cable

### Copy a picture or other content between your phone and computer

You can use a USB data cable to back up and copy pictures, videos, and other content between your phone and your computer.

- 1 To make sure that Media transfer is set as the USB mode, select 😭 > Settings and Connectivity > USB > Media transfer.
- - The phone is displayed as a portable device on your computer. If Media transfer mode does not work on your computer, use Mass storage mode instead.
- 3 Use the file manager of the computer to copy the content.

### Change the USB mode

For best results when copying content or synchronising your phone with your computer, activate the appropriate USB mode when using a USB data cable to connect to various devices.

- 1 Use a compatible USB cable to connect your phone to your computer.
- 2 On your phone, swipe down from the notification area.
- 3 Select USB and from the following:

Nokia Ovi Suite — Connect your phone to a compatible computer that has Nokia Ovi Suite installed. In this mode, you can synchronise your phone with Nokia Ovi Suite and use other Nokia Ovi Suite features.

This mode is activated automatically when you open the Nokia Ovi Suite application.

Mass storage — Connect your phone to a compatible computer that does not have Nokia Ovi Suite installed. Your phone is recognised as a USB flash memory. You can also connect your phone to other devices, such as a home or car stereo, to which you can connect a USB drive.

While connected to a computer in this mode, you may not be able to use some of the phone applications.

The mass memory in your phone cannot be accessed by the other device.

Media transfer — Connect your phone to a compatible computer that does not have Nokia Ovi Suite installed. Music protected by digital rights management (DRM) must be transferred in this mode. Some home entertainment systems and printers can also be used in this mode.

**Use phone as modem** — Connect your phone to a compatible computer, and use the phone as a wireless modem. The computer connects to the internet automatically.

# Phone management

### Keep your phone software and applications up to date About phone software and application updates

With phone software updates and application updates, you can get new features and enhanced functions for your phone. Updating the software may also improve your phone performance.

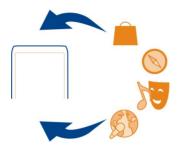

It is recommended that you back up your personal data before updating your phone software.

# A Warning:

If you install a software update, you cannot use the device, even to make emergency calls, until the installation is completed and the device is restarted.

Using services or downloading content may cause transfer of large amounts of data, which may result in data traffic costs.

Before starting the update, connect a charger or make sure the device battery has enough power.

After the update, the instructions in the user guide may no longer be up to date. You may find the updated user guide at www.nokia.com/support.

# Update phone software and applications using your phone

You can check if there are updates available for your phone software or for individual applications, and then download and install them to your phone (network service). You can also set your phone to automatically check for updates and notify you when important or recommended updates are available.

Select  $\ge$  > **SW** update.

Select and hold an update.

### Install all updates

Select (▶).

### Select which updates to install

Select > Mark updates and the updates you want to install. All updates are selected by default.

# Set your phone to automatically check for updates

Select > Settings > Auto-check for updates.

### Update phone software using your PC

You can use the Nokia Ovi Suite PC application to update your phone software. You need a compatible PC, a high-speed internet connection, and a compatible USB data cable to connect your phone to the PC.

To get more information and to download the Nokia Ovi Suite application, go to www.nokia.com/software.

## Manage files

# About the file manager

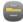

Select 🔐 > Files.

You can browse, manage, and open files on your phone.

## View the files stored in your phone

Select 🔐 > **Files** and the desired memory.

The files and folders at the top level of that memory location are displayed.

### View the contents of a folder

Select the folder.

### Organise files

You can create new folders, to help organise your files. This can make it easier to back up or upload your content. Within folders, you can copy, move, or delete files and subfolders.

Select 🤗 > Files.

#### Create a new folder

In the folder where you want to create a subfolder, select => New folder.

# Copy a file to a folder

Select and hold the file, and from the pop-up menu, select the appropriate option.

#### Delete a file from a folder

Select and hold the file, and from the pop-up menu, select the appropriate option.

# Copy, move, or delete several files at the same time

- 1 Select => Mark multiple items.
- 2 Select the files.
- 3 Select and the appropriate option.

## Format the mass memory

Want to delete all content from your phone mass memory? You can format the mass memory.

Back up all content you want to keep before formatting the mass memory. All content on it is permanently deleted.

- 1 Select  $\cong$  > Files.
- 2 Select and hold the mass memory, and from the pop-up menu, select Format.

Do not format the mass memory using PC software, because it may cause degraded performance.

You can use Nokia Ovi Suite to back up your content to a compatible computer. Digital rights management (DRM) technologies may prevent some backup content from being restored. For more information about DRM used for your content, contact your service provider.

# Free up phone memory

Do you need to increase the available phone memory, so you can install more applications or add more content?

You can delete the following if no longer needed:

- Text, multimedia, and mail messages
- · Contact entries and details
- Applications
- Installation files (.sis or .sisx) for installed applications

Music, pictures, or videos

Copy content you want to keep to the mass memory or to a compatible computer.

### Manage applications

# **About applications**

Select  $\cong$  > **Settings** and **Installations**.

You can view details of installed applications, remove applications, and define installation settings.

You can install the following types of applications:

- Java™ ME applications that have the .jad or .jar file extension
- Applications, compatible with the Symbian operating system, that have the .sis
  or .sisx file extension
- · Widgets that have the .wgz file extension

Only install applications that are compatible with your phone.

### Remove an application from your phone

You can remove installed applications that you no longer want to keep or use, to increase the amount of available memory.

Select 😭 > Settings and Installations.

- 1 Select Already installed.
- 2 Select and hold the application to remove, and from the pop-up menu, select Remove

If you remove an application, you can only reinstall it if you have the original installation file or a full backup of the removed application. You may not be able to open files created with a removed application.

If an installed application depends on a removed application, the installed application may stop working. For details, see the user documentation of the installed application.

The installation files may use large amounts of memory and prevent you from storing other files. Use Nokia Ovi Suite to back up your installation files to a compatible computer, then use the file manager to remove the files from your phone memory.

#### Synchronise content About Sync

(a) Select (b) > Settings > Connectivity > Data transfer > Sync.

Would you like to have your calendar, notes, and other content backed up and at hand. whether you are sitting by your computer or on the go with your phone? You can synchronise your contacts, notes, and other content between your phone and a remote server. After synchronising, you have a backup of your important data on the server.

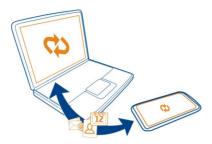

### Synchronise content between your phone and a remote server

Synchronise important content between your phone and a remote server to make a copy you can access from anywhere.

Select > Settings and Connectivity > Data transfer > Sync.

You may receive synchronisation settings as a configuration message from your service provider. The synchronisation settings are saved as a synchronisation profile. When you open the application, the default or previously used synchronisation profile is displayed.

# Include or exclude content types

Select a content type.

# Synchronise data

Select ≡ > Sync now.

Tip: To synchronise content between your phone and Nokia Services, use the Ovi Sync application.

# **About Ovi Sync**

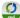

Select > Ovi Sync.

You can synchronise contacts, calendar events, and notes between your phone and Nokia Services. This way you always have a backup of your important content. To use Ovi Sync, you need a Nokia account. If you do not have a Nokia account, access a Nokia service, and you are prompted to create an account.

If you use Ovi Sync to automatically synchronise your contacts with Nokia Services, do not allow synchronisation with any other service, such as Mail for Exchange, as there may be conflicts.

### Copy contacts or pictures between phones

You can synchronise and copy contacts, pictures, and other content between two compatible Nokia phones, free of charge, using Bluetooth.

Select > Settings > Connectivity > Data transfer > Phone switch.

- 1 Select from the following:
  - Copy content from another phone.
  - Copy content to another phone.
  - $\square$  Synchronise content between two phones.
- 2 Select the phone you want to connect to, and pair the phones. Bluetooth needs to be activated in both phones.
- 3 If the other phone requires a passcode, enter the passcode. The passcode, which you can define yourself, must be entered in both phones. The passcode in some phones is fixed. For details, see the user guide of the other phone.
  - The passcode is valid only for the current connection.
- 4 Select the content and OK.

# Protect your phone

# Lock or unlock the keys and screen

To avoid accidentally making a call when your phone is in your pocket or bag, lock the keys and screen of your phone.

Press the key lock button, and select **Unlock**.

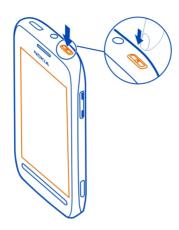

**Tip:** You can also press the menu key, and select **Unlock**.

### Set the keys and screen to lock automatically

- 1 Select > Settings and Phone > Display > Screen/keylock time-out.
- 2 Define the length of time after which the keys and screen are locked automatically.

# Set your phone to lock automatically

Want to protect your phone against unauthorised use? Define a security code, and set your phone to lock itself automatically when you're not using it.

- 1 Select > Settings > Phone > Phone management and Security settings > Phone and SIM card.
- 2 Select Security code, and enter a security code. A minimum of 4 characters is required, and numbers, symbols, and upper and lower case letters can be used. Keep the security code secret and in a safe place separate from your phone. If you forget the security code and your phone is locked, your phone will require service. Additional charges may apply, and all the personal data in your phone may be deleted. For more information, contact a Nokia Care point or your phone dealer.
- 3 Select Phone autolock period, and define the length of time after which the phone is locked automatically.

### Lock your phone manually

On the home screen, press the power key **(**, select Lock phone, and enter the security code.

### Unlock your phone

Press the key lock button, select **Unlock**, enter the security code, and select **OK**. If the key lock button is out of reach, press the menu key, and select **Unlock**.

### Lock your phone remotely

Forgot your phone at work and want to lock it to prevent unauthorised use? You can lock your phone remotely using a predefined text message.

## **Enable remote locking**

- 1 Select S > Settings > Phone > Phone management and Security settings > Phone and SIM card > Remote phone locking > Enabled.
- 2 Enter the text message content. It can be 5-20 characters, and both upper and lower case letters can be used.
- 3 Enter the same text again to verify it.
- 4 Enter the lock code.

### Send the lock message

To lock the phone remotely, write the predefined text, and send it to your phone as a text message.

To unlock your phone, you need the lock code.

## **Encrypt your data**

Want to protect your data against unauthorised use? You can encrypt data on your phone using an encryption key.

Select  $\cong$  > Settings > Phone > Phone management > Security settings > Encryption.

It may take several minutes to encrypt or decrypt your data. During the encryption process, do not:

- · Use your phone unless you have to
- Switch your phone off
- Remove the battery

If you haven't set your phone to lock itself automatically when not in use, you are prompted to do so when you encrypt your data for the first time.

### 116 Find more help

# Encrypt the phone memory

Select Encryption off.

# Encrypt the mass memory

Select Encryption off.

# Decrypt the phone memory

Select Encryption on.

# Decrypt the mass memory

Select Encryption on.

# Find more help

#### Support

When you want to learn more about how to use your product or you are unsure how your phone should function, read the user guide in your phone. Select Select User guide.

If this does not resolve your issue, do one of the following:

- Reboot your phone. Switch off the phone, and remove the battery. After about a
  minute, replace the battery, and switch on the phone.
- · Update your phone software
- · Restore the original factory settings

If your issue remains unsolved, contact Nokia for repair options. Go to www.nokia.com/repair, or in Latin America, www.nokia-latinoamerica.com/centrosdeservicio. Before sending your phone for repair, always back up your data, as all personal data in your phone may be deleted.

For additional product support information, see the warranty and reference leaflet included with your Nokia device.

## Protect the environment

# Save energy

You do not need to charge your battery so often if you do the following:

- Close applications and data connections, such as your Wi-Fi or Bluetooth connection, when not in use.
- · Decrease the brightness of the screen.

Deactivate unnecessary sounds, such as touch screen and key tones.

### Recycle

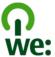

When this phone has reached the end of its working life, all of its materials can be recovered as materials and energy. To guarantee the correct disposal and reuse, Nokia co-operates with its partners through a program called We:recycle. For information on how to recycle your old Nokia products and where to find collection sites, go to www.nokia.com/werecycle, or call the Nokia Contact Center.

Recycle packaging and user guides at your local recycling scheme.

For more information on the environmental attributes of your phone, go to www.nokia.com/ecoprofile.

# **Product and safety information**

#### Network services and costs

Your device is approved for use on the WCDMA 850, 900, 1700–2100, 1900, 2100 and GSM/EDGE 850, 900, 1800, 1900 MHz networks.

To use the device, you need a subscription with a service provider.

Using network services and downloading content to your device requires a network connection and may result in data traffic costs. Some product features require support from the network, and you may need to subscribe to them.

#### Take care of your device

Handle your device, battery, charger and accessories with care. The following suggestions help you protect your warranty coverage.

- Keep the device dry. Precipitation, humidity, and all types of liquids or moisture can contain minerals that corrode
  electronic circuits. If your device gets wet, remove the battery, and allow the device to dry.
- Do not use or store the device in dusty or dirty areas. Moving parts and electronic components can be damaged.
- Do not store the device in high temperatures. High temperatures can shorten the life of the device, damage the battery, and warp or melt plastics.
- Do not store the device in cold temperatures. When the device warms to its normal temperature, moisture can form
  inside the device and damage electronic circuits.
- Do not attempt to open the device other than as instructed in the user guide.
- Unauthorised modifications may damage the device and violate regulations governing radio devices.
- Do not drop, knock, or shake the device. Rough handling can break internal circuit boards and mechanics.
- Only use a soft, clean, dry cloth to clean the surface of the device.

## 118 Product and safety information

- Do not paint the device. Paint can clog moving parts and prevent proper operation.
- Switch off the device and remove the battery from time to time for optimum performance.
- Keep your device away from magnets or magnetic fields.
- To keep your important data safe, store it in at least two separate places, such as your device, memory card, or computer, or write down important information.

During extended operation, the device may feel warm. In most cases, this is normal. If you suspect the device is not working properly, take it to the nearest authorised service facility.

#### Recycle

Always return your used electronic products, batteries, and packaging materials to dedicated collection points. This way you help prevent uncontrolled waste disposal and promote the recycling of materials. Check how to recycle your Nokia products at www.nokia.com/recycling..

#### **About Digital Rights Management**

When using this device, obey all laws and respect local customs, privacy and legitimate rights of others, including copyrights. Copyright protection may prevent you from copying, modifying, or transferring pictures, music, and other content.

Content owners may use different types of digital rights management (DRM) technologies to protect their intellectual property, including copyrights. This device uses various types of DRM software to access DRM-protected content. With this device you can access content protected with WMDRM 10 and OMA DRM 2.0. If certain DRM software fails to protect the content, content owners may ask that such DRM software's ability to access new DRM-protected content be revoked. Revocation may also prevent renewal of such DRM-protected content already in your device. Revocation of such DRM software does not affect the use of content protected with other types of DRM or the use of non-DRM-protected content.

Digital rights management (DRM) protected content comes with an associated licence that defines your rights to use the content.

If your device has OMA DRM-protected content, to back up both the licences and the content, use the backup feature of Nokia Ovi Suite.

Other transfer methods may not transfer the licences which need to be restored with the content for you to be able to continue the use of OMA DRM-protected content after the device memory is formatted. You may also need to restore the licences if the files on your device become corrupted.

If your device has WMDRM-protected content, both the licences and the content are lost if the device memory is formatted. You may also lose the licences and the content if the files on your device become corrupted. Losing the licences or the content may limit your ability to use the same content on your device again. For more information, contact your service provider.

Some licences may be connected to a specific SIM card, and the protected content can be accessed only if the SIM card is inserted in the device.

#### **Batteries and chargers**

#### Battery and charger information

Your device is intended for use with a BP-3L rechargeable battery. Nokia may make additional battery models available for this device. Always use original Nokia batteries.

This device is intended for use when supplied with power from the following chargers: AC-10. The exact Nokia charger model number may vary depending on the plug type, identified by E, X, AR, U, A, C, K, or B.

The battery can be charged and discharged hundreds of times, but it will eventually wear out. When the talk and standby times are noticeably shorter than normal, replace the battery.

#### **Battery safety**

Always switch the device off and disconnect the charger before removing the battery. When you unplug a charger or an accessory, hold and pull the plug, not the cord.

When your charger is not in use, unplug it from the electrical plug and the device. Do not leave a fully charged battery connected to a charger, as overcharging may shorten the battery's lifetime. If left unused, a fully charged battery will lose its charge over time.

Always keep the battery between  $15^{\circ}$ C and  $25^{\circ}$ C  $(59^{\circ}$ F and  $77^{\circ}$ F). Extreme temperatures reduce the capacity and lifetime of the battery. A device with a hot or cold battery may not work temporarily.

Accidental short-circuiting can happen when a metallic object touches the metal strips on the battery, for example, if you carry a spare battery in your pocket. Short-circuiting may damage the battery or the connecting object.

Do not dispose of batteries in a fire as they may explode. Dispose of batteries according to local regulations. Recycle when possible. Do not dispose as household waste.

Do not dismantle, cut, open, crush, bend, puncture, or shred cells or batteries. If a battery leaks, do not let battery liquid touch skin or eyes. If this happens, immediately flush the affected areas with water, or seek medical help.

Do not modify, remanufacture, attempt to insert foreign objects into the battery, or immerse or expose it to water or other liquids. Batteries may explode if damaged.

Use the battery and charger for their intended purposes only. Improper use, or use of unapproved batteries or incompatible chargers may present a risk of fire, explosion, or other hazard, and may invalidate any approval or warranty. If you believe the battery or charger is damaged, take it to a service centre for inspection before continuing to use it. Never use a damaged battery or charger. Only use the charger indoors.

# Additional safety information

#### Make an emergency call

- 1 Make sure the device is switched on.
- 2 Check for adequate signal strength. You may also need to do the following:
  - · Insert a SIM card.
  - Deactivate call restrictions you have activated for your device, such as call barring, fixed dialling, or closed user group.
  - Make sure the offline or flight profile is not activated.
  - · If the device screen and keys are locked, unlock them.
- 3 Press the end key repeatedly, until the home screen is displayed.
- 4 To open the dialler, select 🤍
- 5 Enter the official emergency number for your present location. Emergency call numbers vary by location.
- 6 Press the call key.
- 7 Give the necessary information as accurately as possible. Do not end the call until given permission to do so.

Important: Activate both cellular and internet calls, if your device supports internet calls. The device may attempt to make emergency calls both through cellular networks and through your internet call service provider. Connections in all conditions cannot be guaranteed. Never rely solely on any wireless device for essential communications like medical emergencies.

#### Small children

Your device and its accessories are not toys. They may contain small parts. Keep them out of the reach of small children.

### 120 Product and safety information

#### Medical devices

Operation of radio transmitting equipment, including wireless phones, may interfere with the function of inadequately protected medical devices. Consult a physician or the manufacturer of the medical device to determine whether they are adequately shielded from external radio frequency energy.

#### Implanted medical devices

Manufacturers of medical devices recommend a minimum separation of 15.3 centimetres (6 inches) between a wireless device and an implanted medical device, such as a pacemaker or implanted cardioverter defibrillator, to avoid potential interference with the medical device. Persons who have such devices should:

- Always keep the wireless device more than 15.3 centimetres (6 inches) from the medical device.
- Not carry the wireless device in a breast pocket.
- Hold the wireless device to the ear opposite the medical device.
- Turn the wireless device off if there is any reason to suspect that interference is taking place.
- Follow the manufacturer directions for the implanted medical device.

If you have any questions about using your wireless device with an implanted medical device, consult your health care provider.

#### Accessibility solutions

Nokia is committed to making mobile phones easy to use for all individuals, including those with disabilities. For more information, visit the Nokia website at www.nokiaaccessibility.com.

#### Hearing

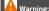

When you use the headset, your ability to hear outside sounds may be affected. Do not use the headset where it can endanger your safety.

Some wireless devices may interfere with some hearing aids.

#### Nickel

The surface of this device is nickel-free.

#### Protect your device from harmful content

Your device may be exposed to viruses and other harmful content. Take the following precautions:

- Be cautious when opening messages. They may contain malicious software or otherwise be harmful to your device or computer.
- Be cautious when accepting connectivity requests, browsing the internet, or downloading content. Do not accept
  Bluetooth connections from sources you do not trust.
- Only install and use services and software from sources that you trust and that offer adequate security and protection.
- Install antivirus and other security software on your device and any connected computer. Only use one antivirus
  application at a time. Using more may affect performance and operation of the device and/or computer.
- If you access preinstalled bookmarks and links to third party internet sites, take the appropriate precautions. Nokia
  does not endorse or assume liability for such sites.

#### Operating environment

This device meets radio frequency exposure guidelines in the normal use position at the ear or at least 2.2 centimetre (7/8 inch) away from the body. Any carry case, belt clip, or holder for body-worn operation should not contain metal and should position the device the above-stated distance from your body.

To send data files or messages requires a quality connection to the network. Data files or messages may be delayed until such a connection is available. Follow the separation distance instructions until the transmission is completed.

Parts of the device are magnetic. Metallic materials may be attracted to the device. Do not place credit cards or other magnetic storage media near the device, because information stored on them may be erased.

#### Vehicles

Radio signals may affect improperly installed or inadequately shielded electronic systems in motor vehicles such as electronic fuel injection, electronic antilock braking, electronic speed control, and air bag systems. For more information, check with the manufacturer of your vehicle or its equipment.

Only qualified personnel should install the device in a vehicle. Faulty installation or service may be dangerous and may invalidate your warranty. Check regularly that all wireless device equipment in your vehicle is mounted and operating properly. Do not store or carry flammable liquids, gases, or explosive materials in the same compartment as the device, its parts, or accessories. Remember that air bags inflate with great force. Do not place your device or accessories in the air bag deployment area.

#### Potentially explosive environments

Switch off your device in any area with a potentially explosive atmosphere, for example near gas pumps at service stations. Sparks in such areas could cause an explosion or fire resulting in bodily injury or death. Observe restrictions in fuel service stations, storage, and distribution areas; chemical plants; or where blasting operations are in progress. Areas with a potentially explosive atmosphere are often, but not always, clearly marked. They include areas where you would be advised to turn off your vehicle engine, below deck on boats, chemical transfer or storage facilities and where the air contains chemicals or particles such as grain, dust, or metal powders. You should check with the manufacturers of vehicles using liquefied petroleum gas (such as propane or butane) to determine if this device can be safely used in their vicinity.

#### Certification information (SAR)

This mobile device meets guidelines for exposure to radio waves.

Your mobile device is a radio transmitter and receiver. It is designed not to exceed the limits for exposure to radio waves recommended by international guidelines. These guidelines were developed by the independent scientific organisation ICNIRP and include safety margins designed to assure the protection of all persons, regardless of age and health.

The exposure guidelines for mobile devices employ a unit of measurement known as the Specific Absorption Rate or SAR. The SAR limit stated in the ICNIRP guidelines is 2.0 watts/kilogram (W/kg) averaged over 10 grams of tissue. Tests for SAR are conducted using standard operating positions with the device transmitting at its highest certified power level in all tested frequency bands. The actual SAR level of an operating device can be below the maximum value because the device is designed to use only the power required to reach the network. That amount changes depending on a number of factors such as how close you are to a network base station.

The highest SAR value under the ICNIRP guidelines for use of the device at the ear is 0.98 W/kg.

Use of device accessories may result in different SAR values. SAR values may vary depending on national reporting and testing requirements and the network band. Additional SAR information may be provided under product information at www.nokia.com.

Your mobile device is also designed to meet the requirements for exposure to radio waves established by the Federal Communications Commission (USA) and Industry Canada. These requirements set a SAR limit of 1.6 W/kg averaged over one gram of tissue. The highest SAR value reported under this standard during product certification for use at the ear is 1.33 W/kg and when properly worn on the body is 0.92 W/kg.

# Copyright and other notices

DECLARATION OF CONFORMITY

**C€**0434 **①** 

Hereby, NOKIA CORPORATION declares that this RM-779 product is in compliance with the essential requirements and other relevant provisions of Directive 1999/5/EC. A copy of the Declaration of Conformity can be found at http://www.nokia.com/phones/declaration of conformity/.

© 2011 Nokia. All rights reserved.

Nokia, Nokia Connecting People, and Nokia Original Accessories logo are trademarks or registered trademarks of Nokia Corporation. Nokia tune is a sound mark of Nokia Corporation. Other product and company names mentioned herein may be trademarks or tradenames of their respective owners.

Reproduction, transfer, distribution, or storage of part or all of the contents in this document in any form without the prior written permission of Nokia is prohibited. Nokia operates a policy of continuous development. Nokia reserves the right to make changes and improvements to any of the products described in this document without prior notice.

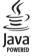

Oracle and Java are registered trademarks of Oracle and/or its affiliates.

The Bluetooth word mark and logos are owned by the Bluetooth SIG, Inc. and any use of such marks by Nokia is under license.

This product is licensed under the MPEG-4 Visual Patent Portfolio License (i) for personal and noncommercial use in connection with information which has been encoded in compliance with the MPEG-4 Visual Standard by a consumer engaged in a personal and noncommercial activity and (ii) for use in connection with MPEG-4 video provided by a licensed video provider. No license is granted or shall be implied for any other use. Additional information, including that related to promotional, internal, and commercial uses, may be obtained from MPEG LA, LLC. See http://www.mpegla.com.

THIS SOFTWARE IS PROVIDED FOR USE WITH VALIDLY LICENSED COPIES OF MICROSOFT OFFICE COMMUNICATIONS SERVER 2007 R2 AND LYNC 2010. IF YOU DO NOT HAVE A VALID LICENSE TO MICROSOFT OFFICE COMMUNICATIONS SERVER 2007 R2 OR LYNC 2010, YOU MAY NOT USE THIS SOFTWARE.

To the maximum extent permitted by applicable law, under no circumstances shall Nokia or any of its licensors be responsible for any loss of data or income or any special, incidental, consequential or indirect damages howsoever caused.

The contents of this document are provided "as is". Except as required by applicable law, no warranties of any kind, either express or implied, including, but not limited to, the implied warranties of merchantability and fitness for a particular purpose, are made in relation to the accuracy, reliability or contents of this document. Nokia reserves the right to revise this document or withdraw it at any time without prior notice.

Reverse engineering of software in the device is prohibited to the extent permitted by applicable law. Insofar as this user guide contains any limitations on Nokia's representations, warranties, damages and liabilities, such limitations shall likewise limit any representations, warranties, damages and liabilities of Nokia's licensors.

The availability of products, features, applications and services may vary by region. For more information, contact your Nokia dealer or your service provider. This device may contain commodities, technology or software subject to export laws and regulations from the US and other countries. Diversion contrary to law is prohibited.

Nokia does not provide a warranty for or take any responsibility for the functionality, content, or end-user support of thirdparty applications provided with your device. By using an application, you acknowledge that the application is provided as is. Nokia does not make any representations, provide a warranty, or take any responsibility for the functionality, content, or end-user support of third-party applications provided with your device.

#### FCC/INDUSTRY CANADA NOTICE

Your device may cause TV or radio interference (for example, when using a telephone in close proximity to receiving equipment). The FCC or Industry Canada can require you to stop using your telephone if such interference cannot be eliminated. If you require assistance, contact your local service facility. This device complies with part 15 of the FCC rules and Industry Canada licence-exempt RSS standard(s). Operation is subject to the following two conditions: (1) This device may not cause harmful interference, and (2) this device must accept any interference received, including interference that may cause undesired operation. Any changes or modifications not expressly approved by Nokia could void the user's authority to operate this equipment.

/Issue 1 EN

| Camera   64                                                                                                    |                  |             |                                          |             |
|----------------------------------------------------------------------------------------------------|------------------|-------------|------------------------------------------|-------------|
| Precording videos                                                                                                    | Index            |             | camera                                   | 64          |
| A alarm clock         90 anniversaries         94 sharing pictures         66 arm of control of calendar scales         67 anniversaries         94 sharing pictures         67 anniversaries         67 anniversaries         65 charging pictures         65 charging titures         65 charging titures         65 charging titures         65 charging titures         65 charging titures         65 charging titures         65 charging titures         65 charging the battery         10,11,118         60ck         89,90,91         90 connection         60 charging the battery         100,11,118         61 charging the battery         100 contacts         43 detock         43 detock         46 dotted         43 detock         46 dotted         46 dotted         47 dotted         46 dotted         46 dotted         46 dotted         47 dotted         <                                                                                                    |                  |             | <ul> <li>location information</li> </ul> | 1 66        |
| alarm clock         90         — sharing pictures         67           anniversaries         94         — sharing pictures         67           antennas         13         — taking pictures         65           applications         20, 33, 108, 111         charging the battery         10, 11, 118           audio messages         47, 48         charging the battery         10, 11, 118           backing up data         71         connectivity         100           backing up data         71         connectivity         100           backing up data         42         — adding         43           battery         118, 119         — copying         16, 113           — charging         10, 11         — editing         43           — saving power         26         — groups         46           birthdays         94         — in social networks         57, 59           blocking         — pictures         45           — devices         106         — ringtones         45           blogs         55         — saving         43, 44           Bluetooth         104, 105, 106         — searching         36           browser         — seweb browser         — seweb                                                                                                    |                  |             | <ul> <li>recording videos</li> </ul>     | 68          |
| anniversaries         94 antennas         — sharing videos         67 antennas           applications         20, 33, 108, 111 audio messages         47, 48 charging the battery         10, 11, 118           B         Lock         89, 90, 91 clock         89, 90, 91 clock           B         Contacts         43, 46 clock           barring calls         42 clock         89, 90, 91 clock           battery         118, 119 clock         — adding         43, 46 clock           battery         118, 119 clock         — copying         16, 113           — charging         10, 11 clock         — editing         43           — inserting         6 clock         — adding         43           — copying         16, 113         — editing         43           — saving power         26 clock         — groups         46           birthdays         94 clocking         — in social networks         57, 59           — devices         106         — ringtones         45           Bluetooth         104, 105, 106         — searching         36           bookmarks         55         — searching         36           browser         — seeweb browser         — searching         32, 45           business                                                                                                    | A                |             | <ul> <li>sending pictures</li> </ul>     | 66          |
| antennas         13         — taking pictures         65           applications         20, 33, 108, 111         charging the battery         10, 11, 118           audio messages         47, 48         charging the battery         10, 11, 118           B         clock         89, 90, 91           connectivity         100           backing up data         71         contacts         43, 46           barring calls         42         — adding         43           battery         118, 119         — copying         16, 113           — charging         10, 11         — editing         43           — charging         10, 11         — editing         43           — timeserting         6         — favourites         44           — saving power         26         — groups         46           birthdays         94         — in social networks         57, 59           blocking         — pictures         45           — devices         106         — searching         36           Bluetooth         104, 105, 106         — searching         36           bookmarks         55         — sending         46, 102, 105           browser         5                                                                                                    |                  | 90          |                                          |             |
| applications         20, 33, 108, 111         charging the battery         10, 11, 118           audio messages         47, 48         charging the battery         10, 11, 118           B         clock         89, 90, 91           backing up data         71         connectivity         100           battery         118, 119         coopying         16, 113           — charging         10, 11         — editing         43           — inserting         6         — favourites         44           — saving power         26         — groups         46           birthdays         94         — in social networks         57, 59           blocking         — pictures         45           — devices         106         — ringtones         45           blogs         55         — saving         46, 102, 105           browser         55         — searching         36           business cards         46, 105         — searching         46, 102, 105           browser         55         — seeding         47, 112         — widgets         32, 45           cable connection         71, 107         cache         20         — widgets         32, 45           copy                                                                                                    | anniversaries    | 94          | <ul><li>— sharing videos</li></ul>       | 67          |
| Sample   Sample   S |                  |             |                                          |             |
| Clock                                                                                                    | applications     |             |                                          |             |
| B         connectivity         100           backing up data         71         contacts         43, 46           barring calls         42         — adding         43           battery         118, 119         — copying         16, 113           — charging         10, 11         — editing         43           — inserting         6         — favourites         44           — saving power         26         — groups         46           birthdays         94         — in social networks         57, 59           blocking         — pictures         45           — devices         106         — ringtones         45           blogs         55         — saving         43, 44           Bluetooth         104, 105, 106         — searching         36           bookmarks         55         — sending         46, 102, 105           browser         — sending         47, 112         — widgets         32, 45           business cards         46, 105         — widgets         32, 45           copying content         15, 16, 61, 71, 73, 107, 113         107, 107         113           cable connection         71, 107         — widgets         32, 45 <td>audio messages</td> <td>47, 48</td> <td></td> <td>97</td>                                                                                                    | audio messages   | 47, 48      |                                          | 97          |
| backing up data         71         contacts         43, 46           barring calls         42         — adding         43           battery         118, 119         — copying         16, 113           — charging         10, 11         — editing         43           — inserting         6         — favourites         44           — saving power         26         — groups         46           birthdays         94         — in social networks         57, 59           blocking         — pictures         45           — devices         106         — ringtones         45           blogs         55         — saving         43, 44           Bluetooth         104, 105, 106         — searching         36           bookmarks         55         — sending         46, 102, 105           browser         — synchronising         47, 112         — widgets         32, 45           business cards         46, 105         — widgets         32, 45           copying content         15, 16, 61, 71, 73, 107, 207         113         107, 207         113           calculator         96         data connections         100         104           calendar <t< td=""><td></td><td></td><td></td><td></td></t<>                                                                                                    |                  |             |                                          |             |
| barring calls         42         — adding         43           battery         118, 119         — copying         16, 113           — charging         10, 11         — editing         43           — inserting         6         — favourites         44           — saving power         26         — groups         46           birthdays         94         — in social networks         57, 59           blocking         — pictures         45           — devices         106         — ringtones         45           blogs         55         — saving         43, 44           Bluetooth         104, 105, 106         — searching         36           bookmarks         55         — sending         46, 102, 105           Desce web browser         — synchronising         47, 112           Descendence         — synchronising         47, 112           Descendence         — synchronising         47, 112           Descendence         — synchronising         47, 112           Descendence         — synchronising         47, 112           Descendence         — synchronising         47, 112           Descendence         — searching         40                                                                                                    |                  |             |                                          |             |
| battery         118, 119         — copying         16, 113           — charging         10, 11         — editing         43           — inserting         6         — favourites         44           — saving power         26         — groups         46           birthdays         94         — in social networks         57, 59           blocking         — pictures         45           — devices         106         — ringtones         45           blogs         55         — saving         43, 44           Bluetooth         104, 105, 106         — searching         36           bookmarks         55         — sending         46, 102, 105           browser         — sending         46, 102, 105           See web browser         — sending         46, 102, 105           business cards         46, 105         — sending         47, 112           — widgets         32, 45           copying content         15, 16, 61, 71, 73, 107, 113         107, copyright protection         62           cable connection         71, 107         copyright protection         62           calculator         96         data connections         100           calls         4                                                                                                    |                  |             |                                          |             |
| — charging         10, 11         — editing         43           — inserting         6         — favourites         44           — saving power         26         — groups         46           birthdays         94         — in social networks         57, 59           blocking         — pictures         45           — devices         106         — ringtones         45           blogs         55         — saving         43, 44           Bluetooth         104, 105, 106         — searching         36           bookmarks         55         — sending         46, 102, 105           browser         — synchronising         47, 112         — widgets         32, 45           business cards         46, 105         — widgets         32, 45         copying content         15, 16, 61, 71, 73, 107, 113         copyright protection         62           cable connection         71, 107         cache memory         54         D         data connections         100           calculator         96         data connections         100         — Bluetooth         104           calls         41         date and time         90, 91         decryption         115           — diverting <td></td> <td></td> <td></td> <td></td>                                                                                                    |                  |             |                                          |             |
| — inserting         6         — favourites         44           — saving power         26         — groups         46           birthdays         94         — in social networks         57, 59           blocking         — pictures         45           — devices         106         — ringtones         45           blogs         55         — saving         43, 44           Bluetooth         104, 105, 106         — searching         36           bookmarks         55         — sending         46, 102, 105           browser         — sending         47, 112         — widgets         32, 45           copying content         15, 16, 61, 71, 73, 107, 20         107, 20         113         107, 20         113         107, 20         113         107, 20         113         107, 20         113         107, 20         113         107, 20         113         107, 20         113         107, 20         113         107, 20         113         107, 20         113         107, 20         113         107, 20         113         107, 20         113         107, 20         113         107, 20         113         107, 20         113         107         113         107         113 <td< td=""><td></td><td><del></del></td><td></td><td></td></td<>                                                                                                    |                  | <del></del> |                                          |             |
| — saving power         26         — groups         46           birthdays         94         — in social networks         57, 59           blocking         — pictures         45           — devices         106         — ringtones         45           blogs         55         — saving         43, 44           Bluetooth         104, 105, 106         — searching         36           bookmarks         55         — sending         46, 102, 105           browser         — synchronising         47, 112           — widgets         32, 45           copying content         15, 16, 61, 71, 73, 107, 113           copyright protection         62           cable connection         71, 107           cache memory         54           calculator         96           calendar         59, 92, 93, 94           calls         41           — conference         37           — diverting         41           — emergency         119           — internet calls         39, 40           — internet calls         39, 40           — making         36, 37                                                                                                    |                  |             |                                          |             |
| birthdays         94         — in social networks         57, 59           blocking         — pictures         45           — devices         106         — ringtones         45           blogs         55         — saving         43, 44           Bluetooth         104, 105, 106         — searching         36           bookmarks         55         — sending         46, 102, 105           browser         — synchronising         47, 112         — widgets         32, 45           business cards         46, 105         — widgets         32, 45           copying content         15, 16, 61, 71, 73, 107, 20         107, 20         113           cable connection         71, 107         20         20         20           calculator         96         20         20         20           calls         41         41         41         41         41         41         41         41         41         41         41         41         41         41         41         41         41         41         41         41         41         41         41         41         41         41         41         41         41         41         41                                                                                                    |                  |             |                                          |             |
| blocking         — pictures         45           — devices         106         — ringtones         45           blogs         55         — saving         43, 44           Bluetooth         104, 105, 106         — searching         36           bookmarks         55         — sending         46, 102, 105           browser         — synchronising         47, 112           See web browser         — widgets         32, 45           business cards         46, 105         copyring content         15, 16, 61, 71, 73, 107, 113           C         acable connection         71, 107         copyright protection         62           cable connection         71, 107         copyright protection         62           call connection         71, 107         adata connections         100           calculator         96         data connections         100           calls         41         date and time         90, 91           — conference         37         decryption         115           — diverting         41         device lock         114, 115           — emergency         119         dictionary         96           — internet calls         39, 40         downloads <td></td> <td></td> <td></td> <td></td>                                                                                                    |                  |             |                                          |             |
| — devices         106         — ringtones         45           blogs         55         — saving         43, 44           Bluetooth         104, 105, 106         — searching         36           bookmarks         55         — sending         46, 102, 105           browser         — synchronising         47, 112           See web browser         — widgets         32, 45           business cards         46, 105         copying content         15, 16, 61, 71, 73, 107, 113           C         107, 113         copyright protection         62           cable connection         71, 107         62           cable connection         71, 107         113           copyright protection         62           cable connection         59, 92, 93, 94         data connections         100           calls and time         90, 91         44         44         4ate and time         90, 91           calls         41         4eryption         115         4intended to the connections         114, 115           — emergency         119         device lock         114, 115         4intended to the connections         41           — last dialled         40         40         40         40                                                                                                    | •                | 94          |                                          |             |
| blogs         55         — saving         43, 44           Bluetooth         104, 105, 106         — searching         36           bookmarks         55         — sending         46, 102, 105           browser         — synchronising         47, 112           See web browser         — widgets         32, 45           business cards         46, 105         copying content         15, 16, 61, 71, 73, 107, 113           cable connection         71, 107         copyright protection         62           cable connection         71, 107         54           calculator         96         data connections         100           calls         41         date and time         90, 91           — conference         37         decryption         115           — diverting         41         device lock         114, 115           — emergency         119         dictionary         96           — internet calls         39, 40         diverting calls         41           — last dialled         40         downloads         33, 34, 35           — making         36, 37         — themes         29                                                                                                    |                  |             |                                          |             |
| Bluetooth         104, 105, 106         — searching         36           bookmarks         55         — sending         46, 102, 105           browser         — synchronising         47, 112           See web browser         — widgets         32, 45           business cards         46, 105         copying content         15, 16, 61, 71, 73, 107, 113           cable connection         71, 107         copyright protection         62           cable connection         71, 107         copyright protection         62           calculator         96         data connections         100           calendar         59, 92, 93, 94         date and time         90, 91           calls         41         date and time         90, 91           decryption         115         device lock         114, 115           device lock         114, 115         device lock         114, 115           device lock         114, 115         device lock         33, 34, 35           making         36, 37         — themes         29                                                                                                    |                  |             |                                          |             |
| bookmarks         55         — sending         46, 102, 105           browser         — synchronising         47, 112           See web browser         — widgets         32, 45           business cards         46, 105         copying content         15, 16, 61, 71, 73, 107, 113           cable connection         71, 107         copyright protection         62           cable connection         71, 107         copyright protection         62           calculator         96         data connections         100           calls         41         date and time         90, 91           calls         41         decryption         115           — diverting         41         device lock         114, 115           — emergency         119         dictionary         96           — internet calls         39, 40         diverting calls         41           — last dialled         40         downloads         33, 34, 35           — making         36, 37         — themes         29                                                                                                    |                  |             |                                          |             |
| browser         — synchronising         47, 112           See web browser         — widgets         32, 45           business cards         46, 105         copying content         15, 16, 61, 71, 73, 107, 113           cable connection         71, 107         copyright protection         62           cable connection         71, 107         copyright protection         62           calculator         96         data connections         100           calls         41         date and time         90, 91           calls         41         decryption         115           — diverting         41         device lock         114, 115           — emergency         119         dictionary         96           — internet calls         39, 40         diverting calls         41           — last dialled         40         downloads         33, 34, 35           — making         36, 37         — themes         29                                                                                                    |                  |             |                                          |             |
| See web browser business cards         46, 105         — widgets copying content copying content 107, 107, 113 (copyright protection)         15, 16, 61, 71, 73, 107, 113 (copyright protection)         62           Cable connection cache memory calculator         54 calculator         96 calendar         59, 92, 93, 94 (data connections)         100 (date and time)         90, 91 (date and time)         90, 91 (decryption)         115 (decryption)         115 (decryption)                                                                                                    |                  | 55          |                                          |             |
| business cards         46, 105         wing content 107, 107, 107, 113         15, 16, 61, 71, 73, 113           cable connection cache memory         71, 107         D           calculator         96         data connections 100         100           calls         41         date and time 90, 91           — conference         37         decryption 115           — diverting         41         device lock 114, 115           — emergency         119         dictionary 96           — internet calls         39, 40         diverting calls 41           — last dialled         40         downloads 33, 34, 35           — making         36, 37         — themes         29                                                                                                    |                  |             | , ,                                      |             |
| 107,                                                                                                    |                  | (6.405      |                                          |             |
| C         copyright protection         62           cable connection         71, 107           cache memory         54           calculator         96         data connections         100           calendar         59, 92, 93, 94         — Bluetooth         104           calls         41         date and time         90, 91           — conference         37         decryption         115           — diverting         41         device lock         114, 115           — emergency         119         dictionary         96           — internet calls         39, 40         diverting calls         41           — last dialled         40         downloads         33, 34, 35           — making         36, 37         — themes         29                                                                                                    | business cards   | 46, 105     |                                          |             |
| cable connection         71, 107           cache memory         54           calculator         96         data connections         100           calendar         59, 92, 93, 94         — Bluetooth         104           calls         41         date and time         90, 91           — conference         37         decryption         115           — diverting         41         device lock         114, 115           — emergency         119         dictionary         96           — internet calls         39, 40         diverting calls         41           — last dialled         40         downloads         33, 34, 35           — making         36, 37         — themes         29                                                                                                    | С                |             |                                          |             |
| cache memory         54         D           calculator         96         data connections         100           calendar         59,92,93,94         — Bluetooth         104           calls         41         date and time         90,91           — conference         37         decryption         115           — diverting         41         device lock         114,115           — emergency         119         dictionary         96           — internet calls         39,40         diverting calls         41           — last dialled         40         downloads         33,34,35           — making         36,37         — themes         29                                                                                                    | cable connection | 71 107      | copyright protection                     |             |
| calculator         96         data connections         100           calendar         59,92,93,94         — Bluetooth         104           calls         41         date and time         90,91           — conference         37         decryption         115           — diverting         41         device lock         114,115           — emergency         119         dictionary         96           — internet calls         39,40         diverting calls         41           — last dialled         40         downloads         33,34,35           — making         36,37         — themes         29                                                                                                    |                  |             | D                                        |             |
| calendar         59, 92, 93, 94         — Bluetooth         104           calls         41         date and time         90, 91           — conference         37         decryption         115           — diverting         41         device lock         114, 115           — emergency         119         dictionary         96           — internet calls         39, 40         diverting calls         41           — last dialled         40         downloads         33, 34, 35           — making         36, 37         — themes         29                                                                                                    |                  |             | data connections                         | 100         |
| calls         41         date and time         90, 91           — conference         37         decryption         115           — diverting         41         device lock         114, 115           — emergency         119         dictionary         96           — internet calls         39, 40         diverting calls         41           — last dialled         40         downloads         33, 34, 35           — making         36, 37         — themes         29                                                                                                    |                  |             |                                          |             |
| — conference       37 decryption       115         — diverting       41 device lock       114,115         — emergency       119 dictionary       96         — internet calls       39,40 diverting calls       41         — last dialled       40 downloads       33,34,35         — making       36,37 — themes       29                                                                                                    |                  |             |                                          |             |
| — diverting       41 device lock       114,115         — emergency       119 dictionary       96         — internet calls       39,40 diverting calls       41         — last dialled       40 downloads       33,34,35         — making       36,37 — themes       29                                                                                                    |                  | 37          |                                          |             |
| — emergency       119       dictionary       96         — internet calls       39, 40       diverting calls       41         — last dialled       40       downloads       33, 34, 35         — making       36, 37       — themes       29                                                                                                    |                  | 41          |                                          | 114, 115    |
| — internet calls       39, 40       diverting calls       41         — last dialled       40       downloads       33, 34, 35         — making       36, 37       — themes       29                                                                                                    |                  |             |                                          |             |
| — last dialled       40       downloads       33, 34, 35         — making       36, 37       — themes       29                                                                                                    |                  |             |                                          | 41          |
| <u>— making 36, 37 — themes 29</u>                                                                                                    |                  |             |                                          |             |
|                                                                                                    |                  | 36, 37      |                                          |             |
|                                                                                                    |                  |             | DRM (digital rights mana                 | agement) 62 |

| Е                                      | keys and parts 6                        |
|----------------------------------------|-----------------------------------------|
| e-mail                                 |                                         |
| See <i>mail</i>                        | L                                       |
| emergency calls 119                    | language settings 50                    |
| encryption 115                         |                                         |
| environmental tips 116                 | location information 58, 66, 78, 79, 94 |
| Exchange ActiveSync 51                 | lock code 114                           |
|                                        | locking                                 |
| F                                      | <u>keys</u> 12, 113                     |
| favourites 44                          | <u>phone</u> 114, 115                   |
| feeds, news 55                         | <u>remotely 115</u>                     |
| file management 109, 110               | <u>screen</u> 12, 113                   |
| FM radio 62, 63, 64                    | loudspeaker 11, 37                      |
|                                        |                                         |
| G                                      | М                                       |
| GPS (global positioning system) 78, 79 |                                         |
|                                        | — attachments 53                        |
| Н                                      | — creating 53                           |
| headset 12                             |                                         |
| help 17                                | — reading and replying to 52            |
| home screen 20, 30, 31, 32, 45, 54     | <u>sending</u> 53                       |
|                                        | <u> </u>                                |
| l                                      | <u>widgets</u> 54                       |
| icons 24                               | mailbox                                 |
| IM (instant messaging) 97              | <u>voice</u> 41                         |
| inbox, messages 49                     | Maps 74                                 |
| indicators 24                          | <u>browsing</u> 75                      |
| installing applications 111            |                                         |
| internet                               | — Check in 83                           |
| See web browser                        | <u> </u>                                |
| internet calls 39, 40                  | — display elements 76, 86               |
| internet connection 97                 |                                         |
| •                                      | — driving routes 85                     |
| J                                      | — Favourites 81                         |
| Java applications 111                  |                                         |
| 7                                      | — finding locations 80                  |
| K                                      | — location details 80                   |
| key lock 12, 113                       | — navigating 85, 87                     |
| keyboard 21                            | — organising places 81                  |
| keyguard 12, 113                       |                                         |
| keypad 22                              | — planning routes 87                    |
|                                        |                                         |

| <ul><li>positioning</li></ul>            | 78     | Nokia Store                              | 33             |
|------------------------------------------|--------|------------------------------------------|----------------|
| — reporting                              | 89     | <ul><li>browsing</li></ul>               | 34             |
| <ul><li>— saving places</li></ul>        | 81     | <ul><li>buying</li></ul>                 | 34             |
| <ul><li>— saving routes</li></ul>        | 81     | — downloads                              | 34, 35         |
| <ul> <li>sharing locations</li> </ul>    | 82,83  | — reviews                                | 35             |
| <ul><li>— synchronising</li></ul>        | 82     | <ul><li>searching</li></ul>              | 34             |
| <ul> <li>traffic information</li> </ul>  | 86     | Nokia support information                | 116            |
| <ul> <li>viewing saved places</li> </ul> | 81     | notes                                    | 96             |
| <ul> <li>viewing saved routes</li> </ul> | 81     | notification light                       | 25             |
| <ul><li>voice guidance</li></ul>         | 84     |                                          |                |
| <ul><li>— walking routes</li></ul>       | 87     | 0                                        |                |
| mass memory                              | 110    | office applications                      | 95             |
| meeting requests                         | 53     |                                          | 29             |
| meetings                                 | 92,94  | Ovi Sync                                 | 112            |
| memory                                   | 109    |                                          |                |
| — clearing                               | 110    | P                                        |                |
| memory card                              | 8      | personalising your phone                 | 28, 29, 30,    |
| menus                                    | 33     | 31,                                      | 33             |
| message reader                           | 50     | _phone                                   |                |
| messages                                 | 47, 49 | setup                                    | 15             |
| — audio                                  | 48     | phone lock                               | 114, 115       |
| <ul><li>conversations</li></ul>          | 49     | Phone switch                             | 16, 113        |
| <ul><li>sending</li></ul>                | 47     | _phonebook                               |                |
| Microsoft Communicator Mobile            | 97     | See contacts                             |                |
| MMS (multimedia message service          | ce) 47 | photo editor                             | 71             |
| movies                                   | 72     | pictures                                 | 71             |
| multimedia messages                      | 47     | — copying 16,                            | , 71, 107, 113 |
| multitasking                             | 20     | — editing                                | 71             |
| music                                    | 59, 61 | <ul> <li>location information</li> </ul> | 66             |
| — playlists                              | 60     | — organising                             | 70             |
| My Card                                  | 46     | — sending                                | 66, 102, 105   |
|                                          |        | <u> </u>                                 | 58, 67, 70     |
| N                                        |        | <u> </u>                                 | 65             |
| news feeds                               | 55     | — viewing                                | 68             |
| NFC (Near Field Communication)           | 101,   | playlists                                | 60             |
| _102,                                    | 103    |                                          | 58, 78, 79     |
| Nokia account                            | 16     | powering on/off                          | 14             |
| Nokia Music                              | 62     |                                          | 27, 28         |
| Nokia Music voucher                      | 62     |                                          | 29             |
| Nokia Ovi Suite                          | 62     | — offline                                | 29             |
| Nokia Services                           | 16, 47 | <ul><li>personalising</li></ul>          | 28, 29         |
|                                          |        |                                          |                |

| Q                  |                    | T                                      |                 |
|--------------------|--------------------|----------------------------------------|-----------------|
| Quickoffice        | 95                 | tasks                                  | 94              |
| В                  |                    | text input                             | 21, 22, 23, 24  |
| R                  |                    | text messages                          | 47              |
| radio              | 62, 63, 64         | themes                                 | 29              |
| recording          |                    | time and date                          | 90, 91          |
| <u> </u>           | 40                 | tones                                  |                 |
| <u> </u>           | 64                 | <ul><li>personalising</li></ul>        | 28              |
| <u> </u>           | 68                 | touch screen                           | 18, 21, 22      |
| recycling          | 116                |                                        | 6, 61, 71, 73,  |
| remote lock        | 114                | 107,                                   | 113             |
| remote locking     | 115                | turning on/off                         | 14              |
| ringtones          | 27, 28, 40, 45     | TV                                     |                 |
| C                  |                    | <ul> <li>watching programme</li> </ul> | es 74           |
| S                  |                    | U                                      |                 |
| searching          | 26                 |                                        |                 |
| <u> </u>           | 36                 | updates                                |                 |
| — radio stations   | 63                 | — applications                         | 108             |
| security code      | 114                | <u> </u>                               | 108, 109        |
| sensor settings    | 40                 | USB charging                           | 10, 11          |
| settings           |                    | USB connection                         | 71, 107         |
| — access points    | 97                 | user guide                             | 17              |
| <u> </u>           | 50                 | V                                      |                 |
| sharing, online    | 58, 67, 70         | V                                      |                 |
| shortcuts          | 18, 20, 31, 32, 45 | videos                                 | 73              |
| silent profile     | 28_                |                                        | 1, 73, 107, 113 |
| SIM card           | 46                 | <u> </u>                               | 71, 72          |
| — inserting        | 6_                 | — location information                 | 66              |
| <u> </u>           | 6_                 | <u> </u>                               | 73              |
| slide show         | . 72               | <u>recording</u>                       | 65, 68          |
| SMS (short message |                    | <u> </u>                               | 66, 102, 105    |
| social networks    | 56, 57, 58, 59     | <u> </u>                               | 58, 67, 70      |
| software           | 111                | <u> </u>                               | 68              |
| software updates   | 108, 109           | virtual keyboard                       | 21              |
| speakerphone       | 11                 | virtual keypad                         | 22              |
| speed dialling     | 38                 | voice calls                            |                 |
| status updates     | 57, 58             | See <i>calls</i>                       |                 |
| support            | 17, 116            |                                        | 38              |
| switching on/off   | 14                 |                                        | 11              |
| synchronisation    | 47, 111, 112       | VPN (virtual private netwo             | ork) 100        |
|                    |                    |                                        |                 |

# 128 Index

zip files

| W                                  |                    |
|------------------------------------|--------------------|
| wallpaper                          | 30                 |
| web browser                        | 54                 |
| <ul><li>bookmarks</li></ul>        | 55                 |
| <ul> <li>browsing pages</li> </ul> | 54                 |
| <ul> <li>cache memory</li> </ul>   | 54                 |
| web connection                     | 97                 |
| web feeds                          | 55                 |
| Wi-Fi                              | 98, 99, 100        |
| widgets                            | 31, 32, 45, 54, 74 |
| world clock                        | 91                 |
| wrist strap                        | 13                 |
| •                                  |                    |
| 7                                  |                    |

97